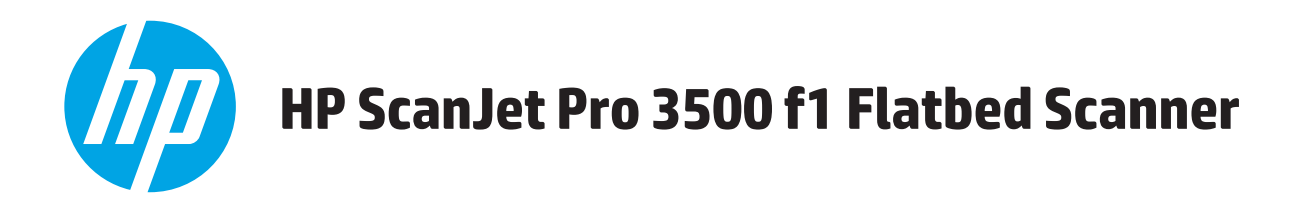

## **Guía del usuario**

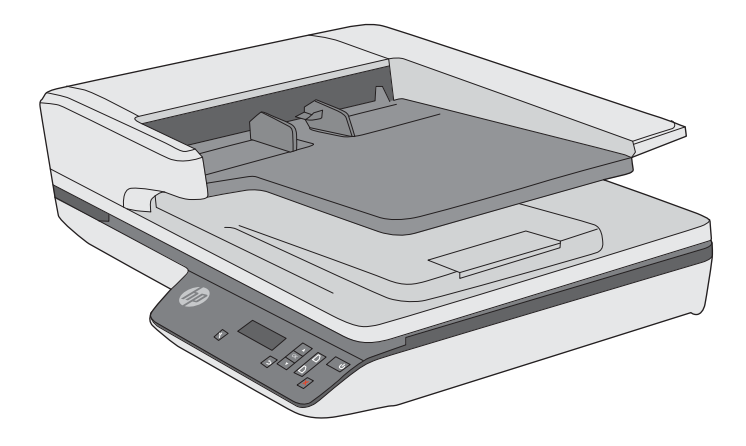

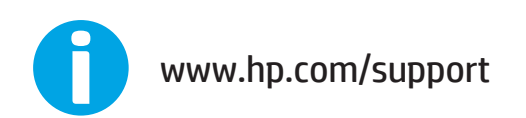

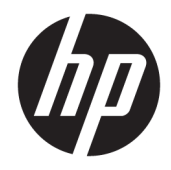

# HP ScanJet Pro 3500 f1 Flatbed Scanner

Guía del usuario

#### **Copyright y licencia**

© 2020Copyright HP Development Company, L.P.

Está prohibida la reproducción, adaptación o traducción sin permiso previo por escrito, excepto por lo que permitan las leyes del copyright.

La información contenida aquí está sujeta a cambios sin previo aviso.

Las únicas garantías para los productos y servicios de HP se exponen en las declaraciones de garantía expresa que se adjuntan a dichos productos y servicios. No se debe interpretar que la información contenida en el presente documento constituye una garantía adicional. HP no será responsable de los errores u omisiones técnicos o de edición que incluya el presente documento.

#### **Créditos de marcas comerciales**

ENERGY STAR® y la marca ENERGY STAR® son marcas registradas en Estados Unidos.

Microsoft®, Windows®, Windows® XP y Windows Vista® son marcas comerciales registradas en EE.UU. de Microsoft Corporation.

Edición 4, 7/2020

# Tabla de contenido

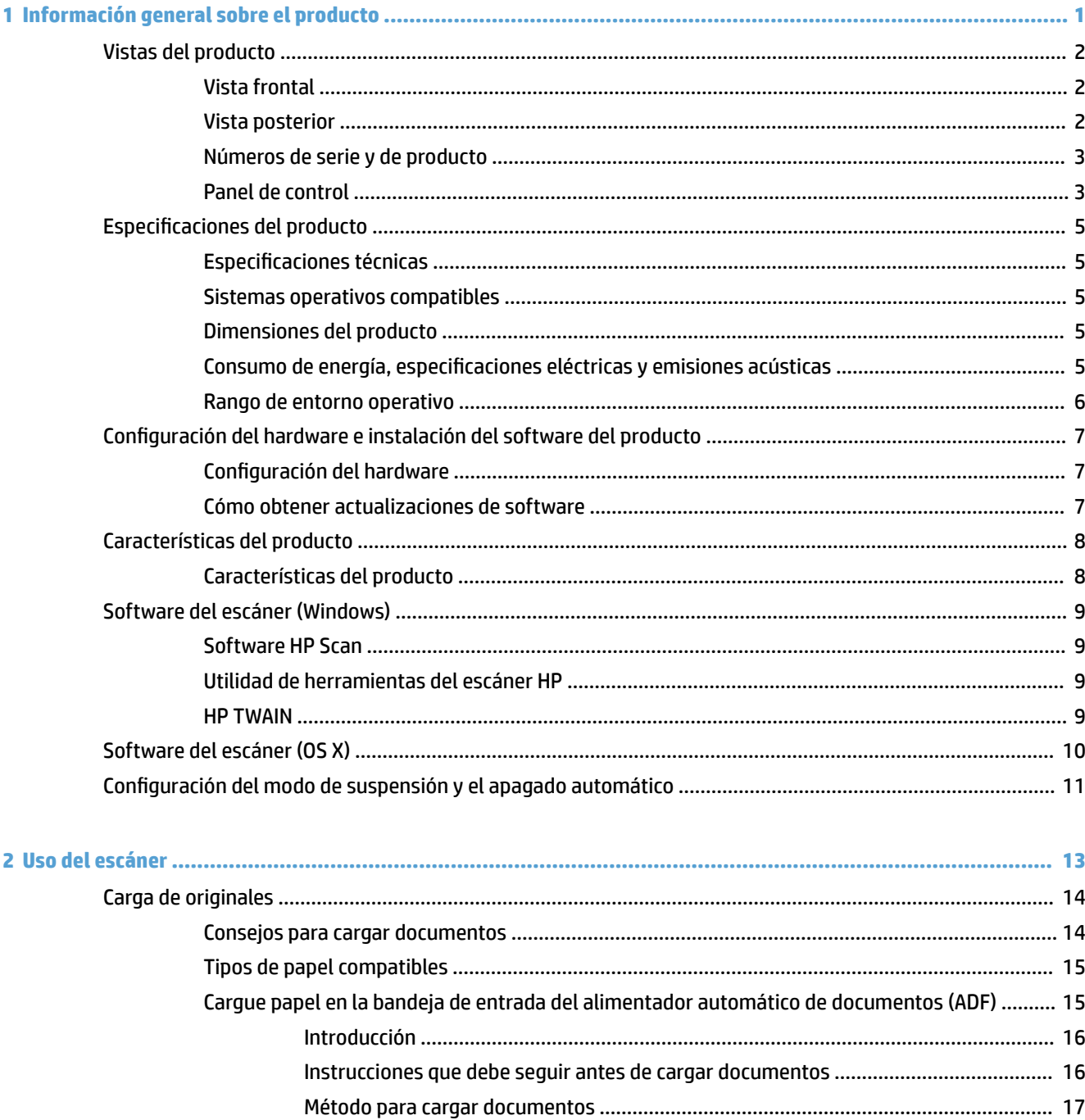

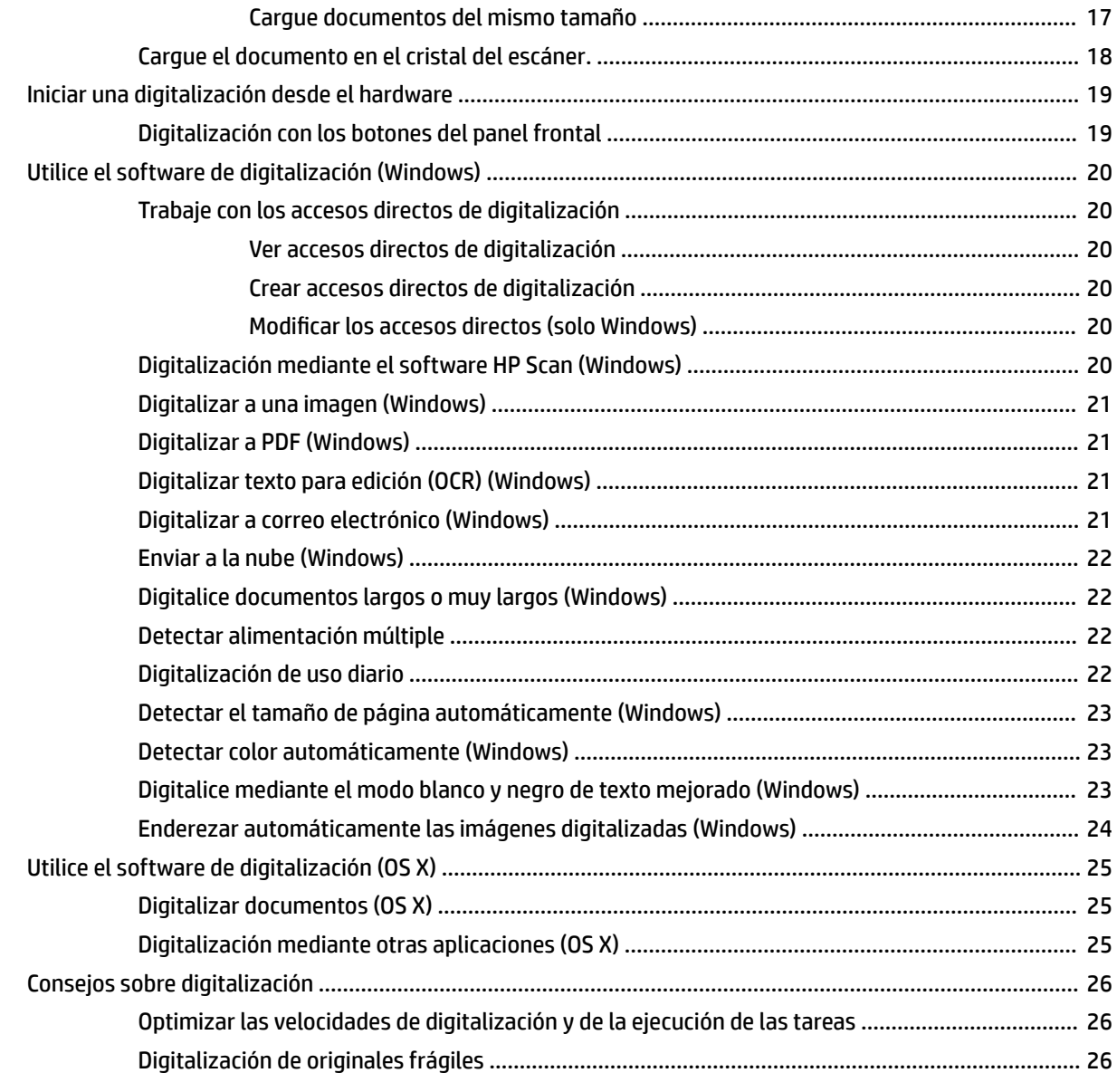

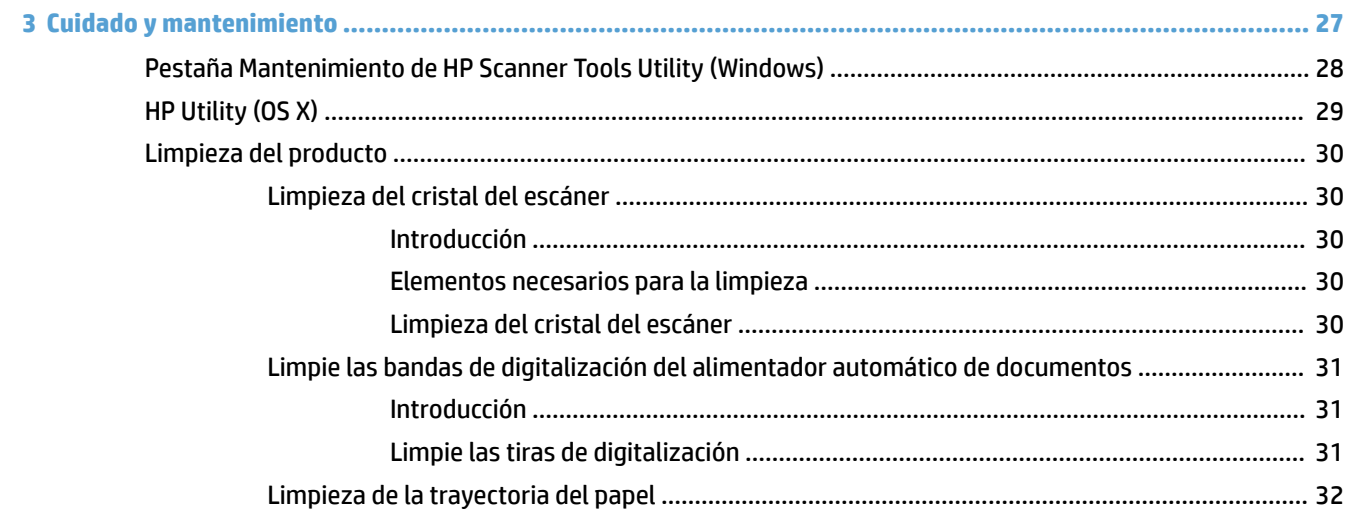

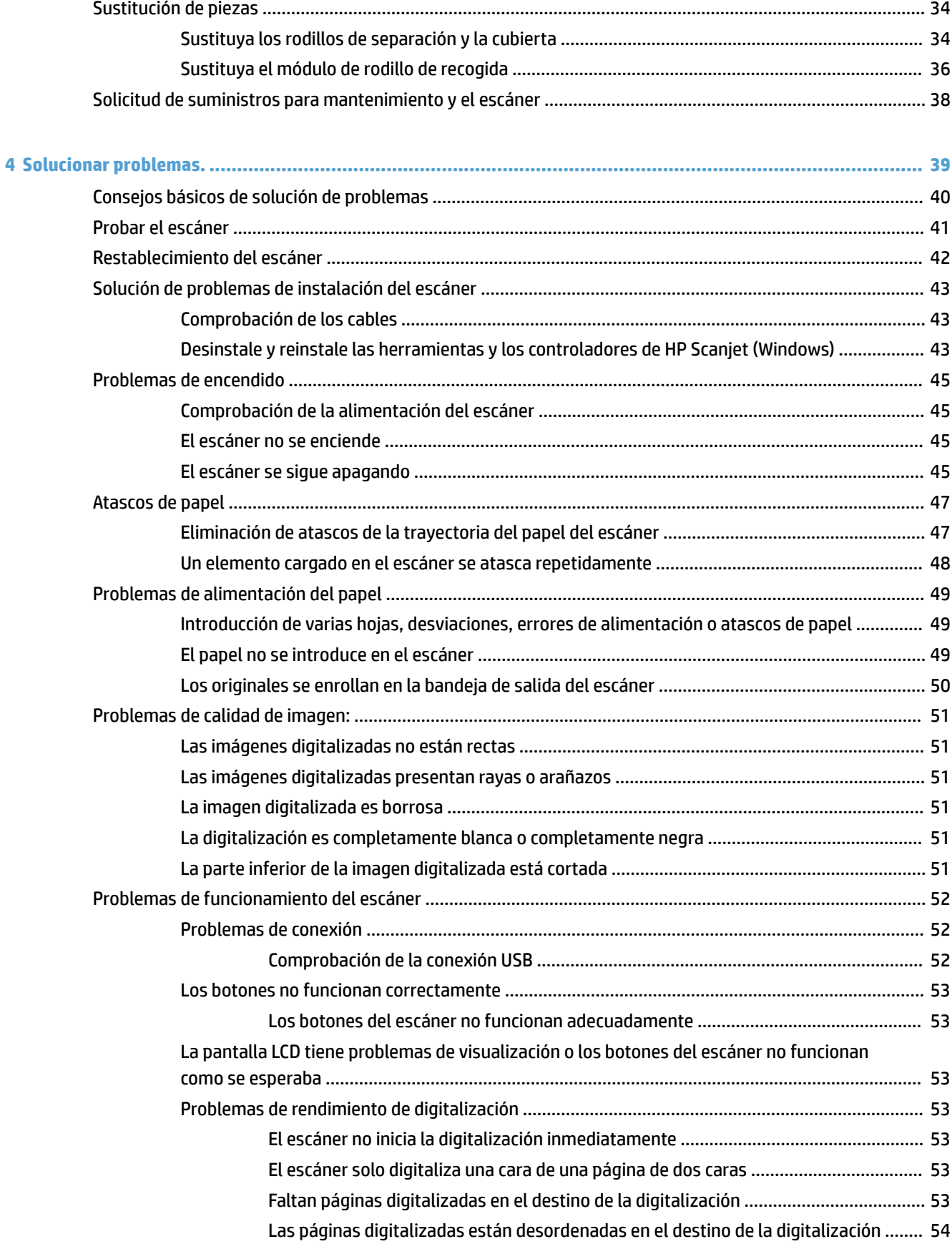

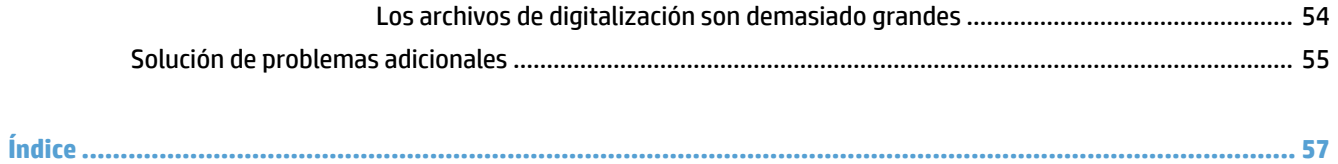

# <span id="page-8-0"></span>**1 Información general sobre el producto**

Este manual del usuario contiene información importante sobre el escáner plano HP ScanJet Pro 3500 f1.

- [Vistas del producto](#page-9-0)
- **•** Especificaciones del producto
- Configuración del hardware e instalación del software del producto
- [Características del producto](#page-15-0)
- [Software del escáner \(Windows\)](#page-16-0)
- [Software del escáner \(OS X\)](#page-17-0)
- · Configuración del modo de suspensión y el apagado automático

Para obtener más información, consulte [www.hp.com/support/.](http://www.hp.com/support/) Haga clic en **Solución de problemas**. Escriba el nombre del escáner (escáner plano HP ScanJet Pro 3500 f1) y, a continuación, haga clic en **Buscar**.

La ayuda detallada de HP para este producto incluye lo siguiente:

- · Instalación y configuración
- Conocimiento y uso
- **•** Solucionar problemas.
- Descargar las actualizaciones de software.
- Participar en foros de asistencia.
- Buscar información legal y sobre la garantía.

## <span id="page-9-0"></span>**Vistas del producto**

En esta sección se describen los componentes físicos de HP ScanJet Pro 3500.

## **Vista frontal**

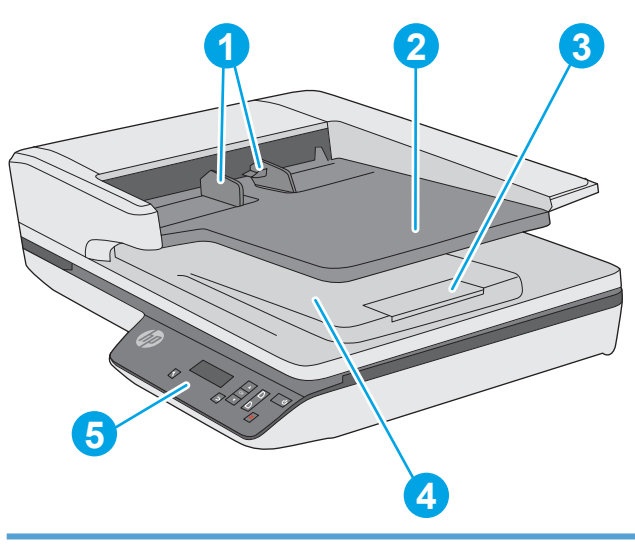

- 1. Guías del papel
- 2. Bandeja de entrada de documentos
- 3: Tope de salida
- 4. Bandeja de salida de documentos
- 5. Panel de control

## **Vista posterior**

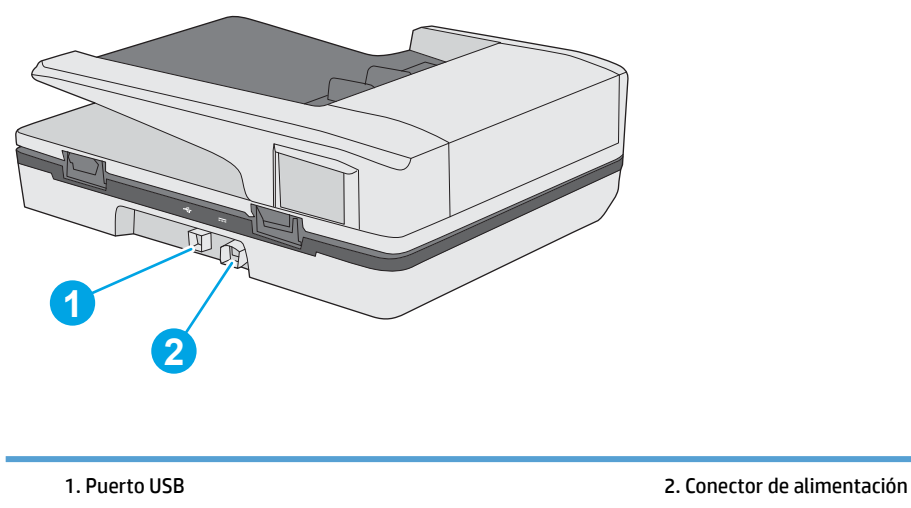

## <span id="page-10-0"></span>**Números de serie y de producto**

Los números de serie y de producto se encuentran en la parte inferior del escáner.

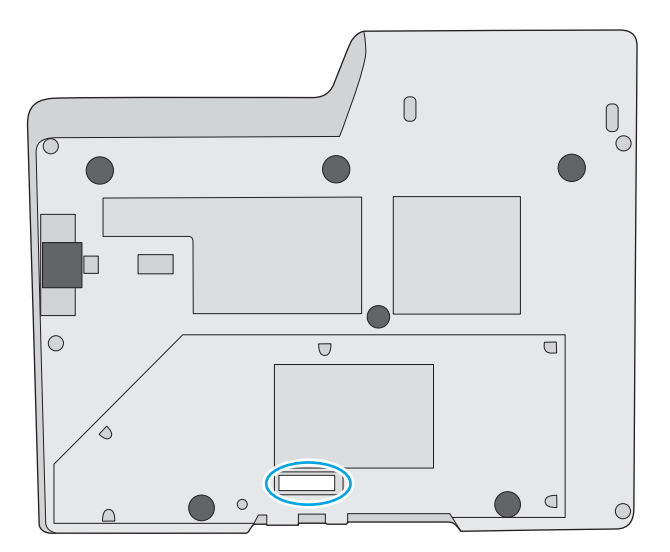

## **Panel de control**

Utilice los botones del panel de control para iniciar o cancelar una digitalización, y para encender o apagar la unidad.

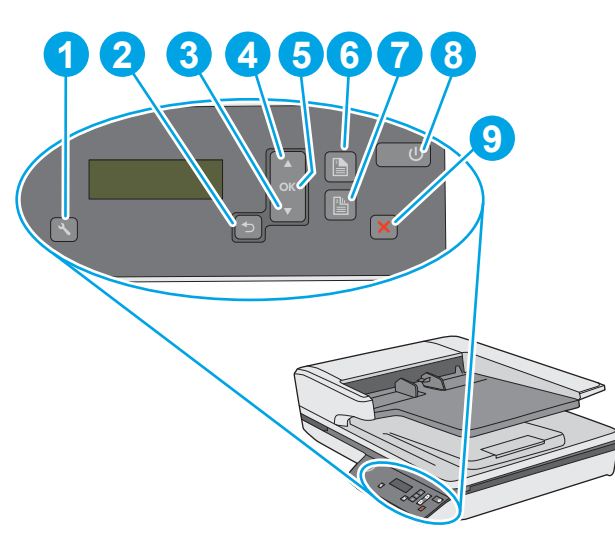

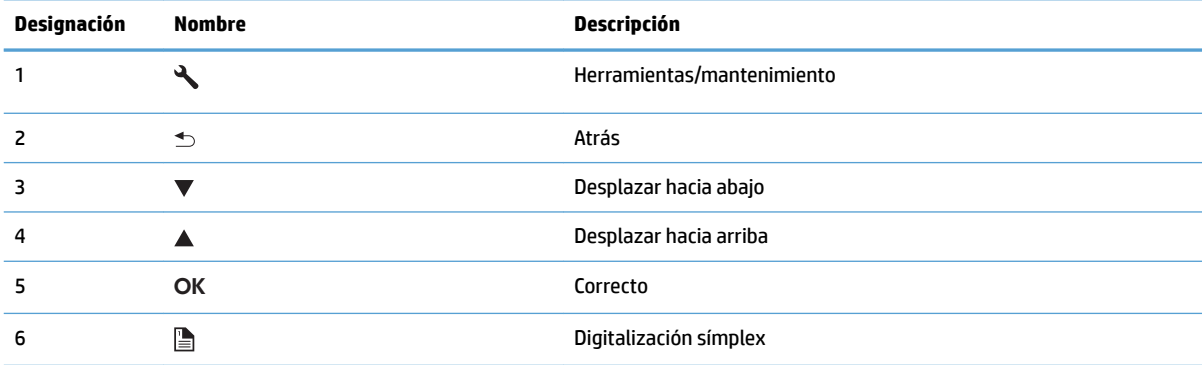

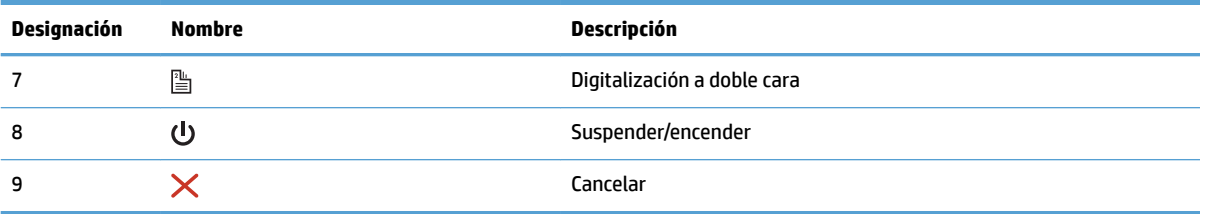

## <span id="page-12-0"></span>**Especificaciones del producto**

## **Especificaciones técnicas**

Especificaciones del alimentador automático de documentos:

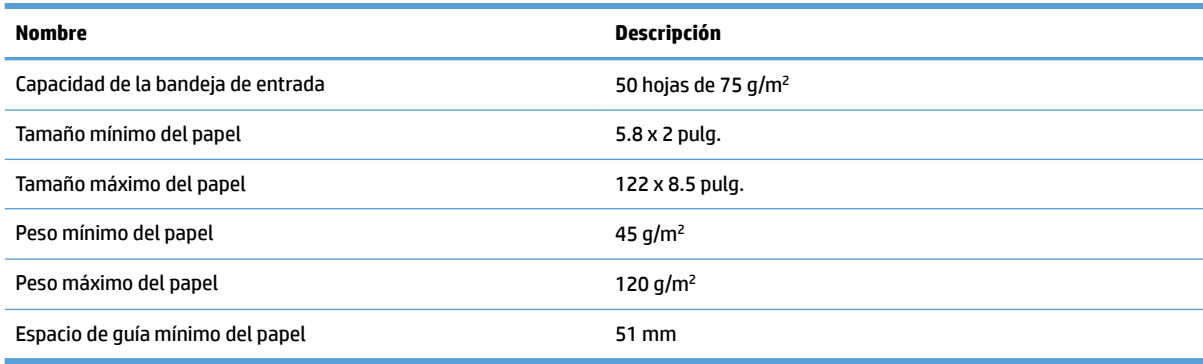

## **Sistemas operativos compatibles**

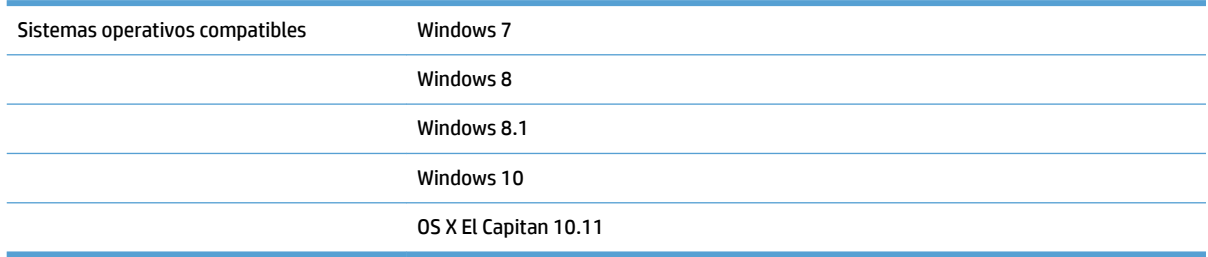

## **Dimensiones del producto**

#### **Tabla 1-1 Dimensiones del producto**

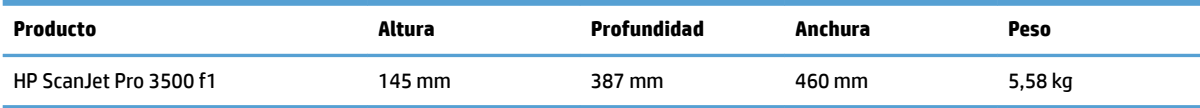

## **Consumo de energía, especificaciones eléctricas y emisiones acústicas**

El uso de energía desciende de forma significativa en el modo preparado o de reposo, que ahorra recursos naturales y dinero sin que afecte al alto rendimiento del producto.

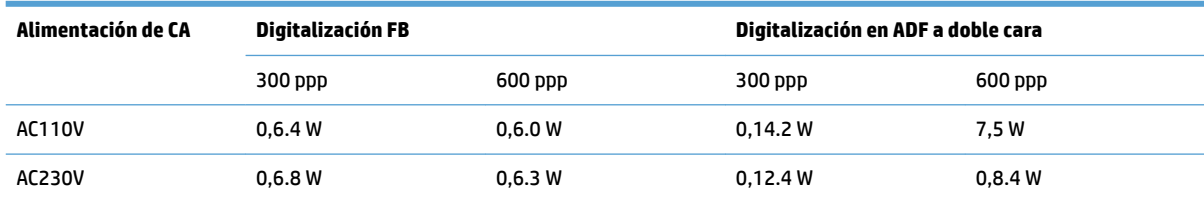

<span id="page-13-0"></span>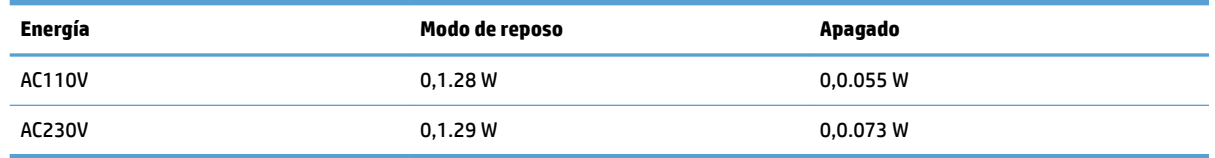

## **Rango de entorno operativo**

Este producto ha sido diseñado para recibir alimentación de una unidad de energía homologada, catalogada como **fuente de energía limitada** (o **LPS**, por sus siglas en inglés). El sistema de alimentación tiene una potencia nominal de 100-240 V~ y una salida de CC de 32 VCC, 1,56 A y 50 W.

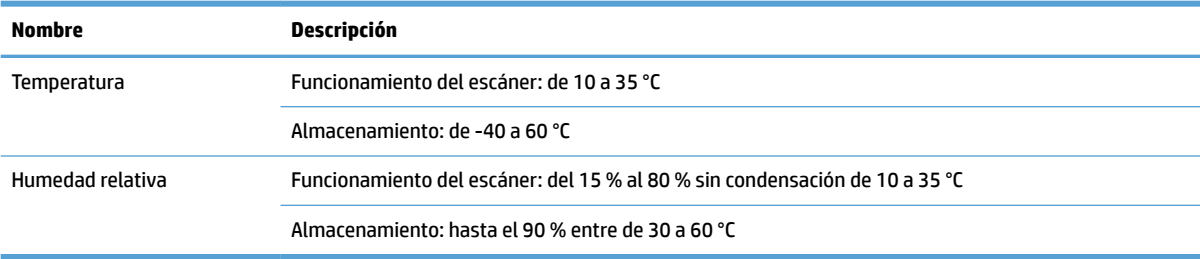

## <span id="page-14-0"></span>**Configuración del hardware e instalación del software del producto**

## **Configuración del hardware**

Para obtener instrucciones de configuración básicas, consulte la Guía de instalación suministrada con el escáner. Para obtener instrucciones adicionales, visite el sitio web de soporte de HP.

Vaya a [www.hp.com/support](http://www.hp.com/support/) si desea obtener ayuda detallada de HP para el escáner. Encuentre ayuda sobre los temas siguientes:

- Instalación y configuración
- Conocimiento y uso
- Solución de problemas
- Descarga de las actualizaciones de software
- Cómo unirse a foros de asistencia
- Cómo encontrar información sobre normativas y garantía

### **Cómo obtener actualizaciones de software**

Para obtener información sobre las últimas actualizaciones de software, consulte [www.hp.com/support,](http://www.hp.com/support) seleccione su ubicación, haga clic en **Controladores y software** y, a continuación, busque el nombre o número de su producto.

## <span id="page-15-0"></span>**Características del producto**

## **Características del producto**

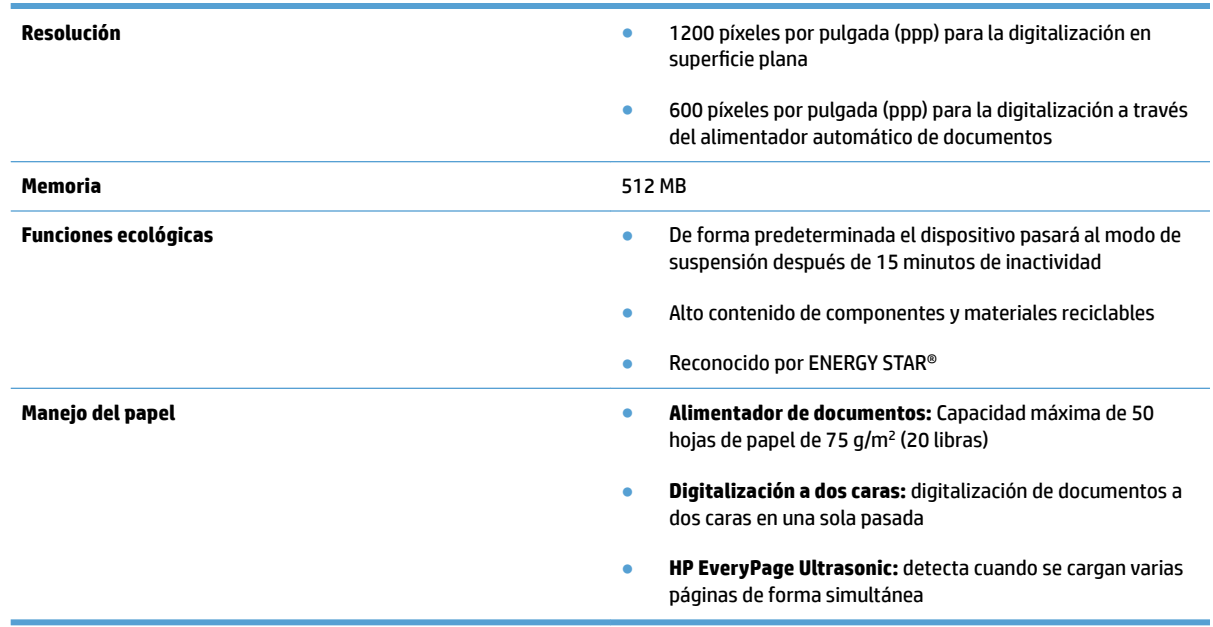

## <span id="page-16-0"></span>**Software del escáner (Windows)**

HP ScanJet Pro 3500 incluye una gran variedad de software de digitalización y controladores para Windows, como HP Scan, Readiris y Cardiris.

### **Software HP Scan**

Cree, administre, edite y use accesos directos de digitalización con el software HP Scan.

## **Utilidad de herramientas del escáner HP**

Use HP Scanner Tools Utility para cambiar la configuración de administración de energía del escáner y encontrar información sobre la configuración, el estado y el mantenimiento del escáner.

#### **HP TWAIN**

HP TWAIN permite realizar digitalizaciones con software de digitalización compatible con TWAIN de otros proveedores (distintos a HP). No todo el software compatible con TWAIN funciona de la misma manera, por lo que se recomienda consultar cómo realizar digitalizaciones en la documentación del software.

## <span id="page-17-0"></span>**Software del escáner (OS X)**

Este escáner es compatible con la funcionalidad de digitalización Apple AirPrint. Sin necesidad de instalar software adicional, puede digitalizar mediante la aplicación de digitalización Image Capture de Apple.

Para aprovechar todas las características del escáner, HP recomienda instalar la solución HP Easy Scan. HP Easy Scan incluye lo siguiente:

- HP Easy Scan: permite digitalizar documentos y fotos, así como administrar accesos directos de digitalización.
- · HP Utility: permite administrar la configuración del escáner.

## <span id="page-18-0"></span>**Configuración del modo de suspensión y el apagado automático**

De forma predeterminada, el escáner entrará en modo de suspensión tras 15 minutos de inactividad y se apagará automáticamente tras dos horas de inactividad para ahorrar energía.

Windows: Siga los pasos que se indican a continuación para cambiar la configuración predeterminada de apagado automático:

- **1.** Inicie HP Scanner Tools Utility mediante una de las siguientes acciones:
	- Haga clic en **Inicio**, **Programas** o **Todos los programas**, seleccione **HP**, **ScanJet** y **3500 f1** y, a continuación, haga clic en **Scanner Tools Utility**.
	- En la pantalla de **Inicio**, haga clic en la Ƭcha HP Scanner Tools Utility.
- **2.** Haga clic en la ficha **Configuración** y a continuación seleccione la configuración apropiada para el modo de suspensión y apagado automático.
	- Para especificar el periodo de inactividad tras el cual el escáner se apaga, seleccione el valor adecuado (**1 hora, 2 horas, 4 horas o 8 horas**) del **Apagado automático: Apagar el escáner después de:** .

**OS X:** Use HP Utility para cambiar la configuración predeterminada de apagado automático.

- **1.** Inicie HP Utility.
- **2.** Haga clic en el icono **Energía**.
- **3.** Seleccione la opción **Modo de lámpara**.
- **4.** Seleccione un valor de tiempo de apagado automático en el cuadro desplegable **Apagar automáticamente el escáner:** .

# <span id="page-20-0"></span>**2 Uso del escáner**

Los temas siguientes describen cómo cargar y digitalizar originales.

## <span id="page-21-0"></span>**Carga de originales**

Los temas siguientes describen cómo cargar los originales en el alimentador de documentos y el cristal del escáner.

#### **Consejos para cargar documentos**

- La capacidad máxima del alimentador de documentos es de 50 hojas de papel de 75 g/m<sup>2</sup> (20 lb). Si se utiliza un papel más pesado, la capacidad máxima se reduce.
- **SUGERENCIA:** Utilice las líneas de las guías del papel de la bandeja de entrada para que le ayuden a no superar la capacidad del alimentador de documentos.
- Asegúrese de que los documentos siguen estas pautas:

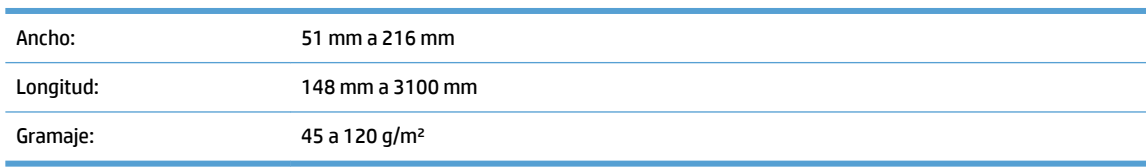

● Digitalizar los siguientes tipos de documentos puede provocar atascos de papel o daños en los propios documentos.

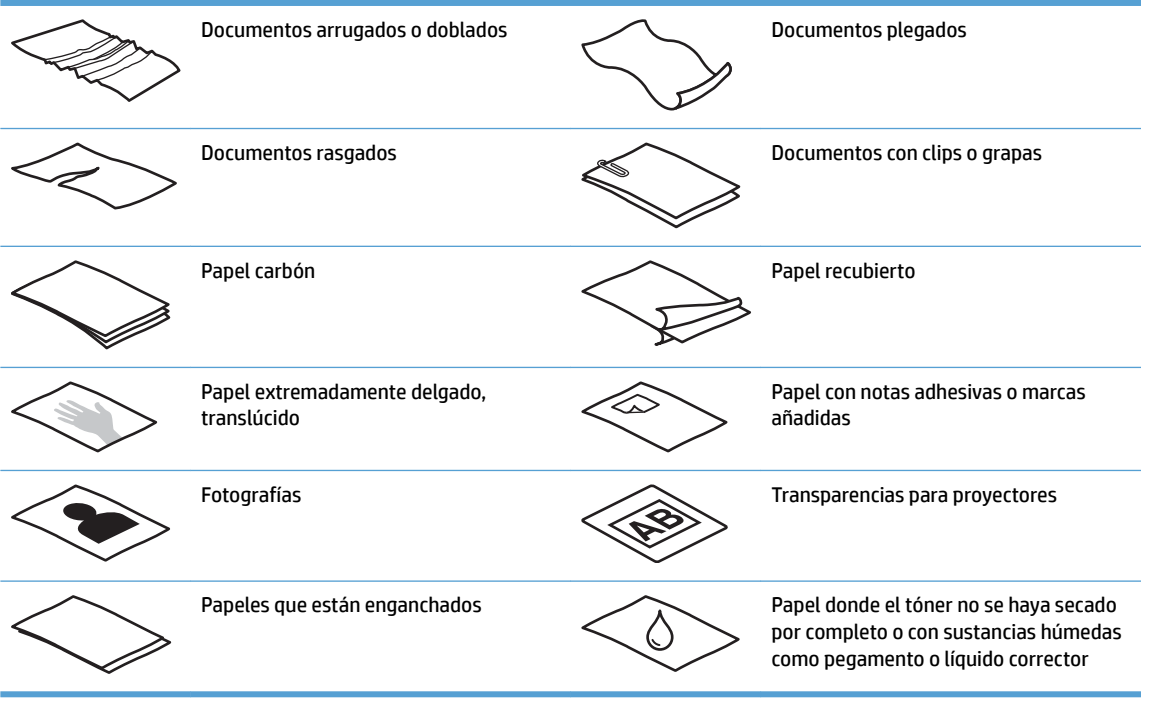

- Alise todos los pliegues y dobleces que haya en sus documentos antes de colocarlos en el alimentador. Si el borde delantero de un documento está plegado o doblado, puede causar un atasco de papel.
- Para digitalizar documentos frágiles (como fotos o documentos en papel arrugado o con muy poco peso), coloque el documento en el cristal del escáner de superficie plana.
- <span id="page-22-0"></span>● Asegúrese de que la compuerta del alimentador de documentos esté cerrada de manera segura.
- Ajuste las guías del papel al ancho de los documentos. Asegúrese de que las guías del papel estén en contacto con los bordes del original. Si existe algún espacio libre entre las guías del papel y los bordes de los documentos, la imagen digitalizada podría salir inclinada.

### **Tipos de papel compatibles**

Tamaños de papel admitidos para el alimentador automático de documentos:

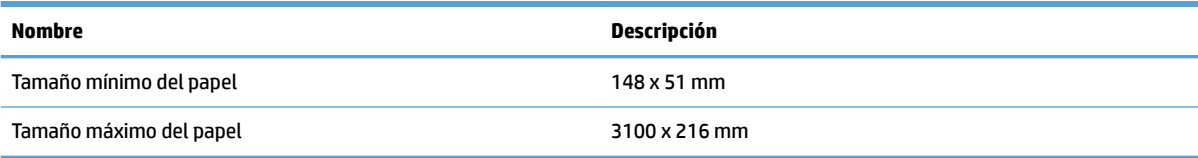

Tamaños de papel admitidos para el escáner de superficie plana:

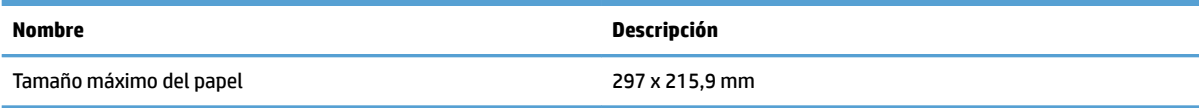

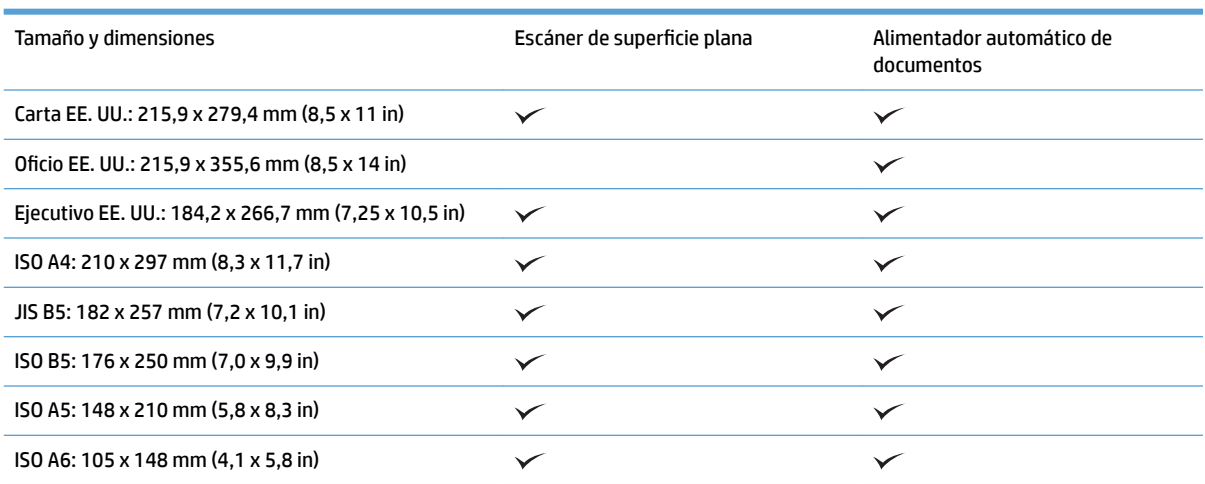

## **Cargue papel en la bandeja de entrada del alimentador automático de documentos (ADF)**

- [Introducción](#page-23-0)
- [Instrucciones que debe seguir antes de cargar documentos](#page-23-0)
- [Método para cargar documentos](#page-24-0)
- [Cargue documentos del mismo tamaño](#page-24-0)

#### <span id="page-23-0"></span>**Introducción**

Este documento ofrece instrucciones para cargar documentos (del mismo tamaño o de varios tamaños) en la bandeja de entrada del alimentador automático de documentos (ADF) de un escáner plano HP Scanjet.

- Los documentos con el mismo tamaño y ancho de papel son documentos del mismo tamaño.
- Los documentos con ancho o longitud de papel diferentes son documentos de varios tamaños (por ejemplo, tamaño Oficio, tamaño Carta y tamaño cheque).

#### **Instrucciones que debe seguir antes de cargar documentos**

Antes de cargar los documentos en la bandeja de entrada del ADF, asegúrese de seguir estas instrucciones:

- Utilice el tipo y tamaño de papel recomendado en la bandeja de entrada del ADF. Consulte la sección de tipos de papel compatibles para conocer las funciones y capacidades vinculadas al papel.
- Alise todos los pliegues y ondulaciones en las páginas para evitar atascos de papel.
- Pase las páginas para eliminar grapas, clips o notas adhesivas.

**Figura 2-1** Hojee las páginas del documento

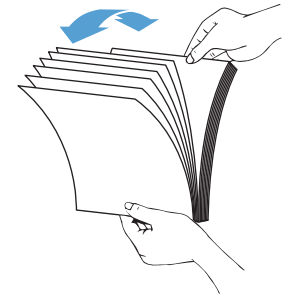

- Ajuste las guías de papel al tamaño del documento. Si existe algún hueco entre las guías del papel y los bordes de los documentos, la imagen digitalizada podría salir inclinada.
- **NOTA:** Si carga documentos pequeños como ser cheques, coloque el borde más largo paralelo a las guías de anchura del papel.

**Figura 2-2** Ajuste las guías del papel.

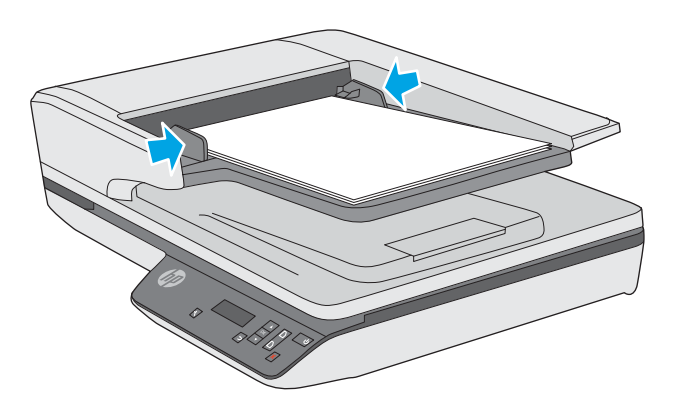

#### <span id="page-24-0"></span>**Método para cargar documentos**

Determine el tipo de documentos que va a cargar en la bandeja de entrada del ADF y, a continuación, use uno de los métodos siguientes:

- Cargue documentos del mismo tamaño
- Carque el documento en el cristal del escáner.

**X NOTA:** Para digitalizar documentos frágiles (como fotos o documentos en papel arrugado o con muy poco peso), coloque el documento hacia abajo en el cristal del escáner.

#### **Cargue documentos del mismo tamaño**

Consulte la sección [Instrucciones que debe seguir antes de cargar documentos](#page-23-0) y, a continuación, siga estos pasos para cargar documentos del mismo tamaño en la bandeja de entrada del ADF:

**1.** Golpee el borde largo de las páginas en una superficie plana, y a continuación, gire y golpee el borde superior de las páginas del documento para alinear los bordes de las páginas del documento.

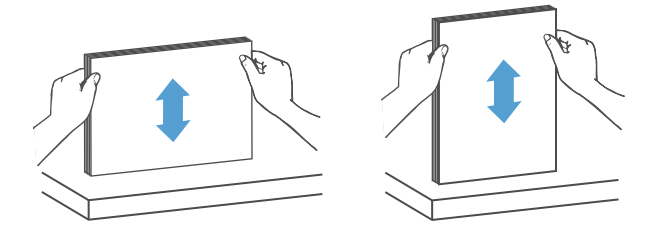

- **2.** Cargue las páginas cara arriba y con el borde superior en la bandeja de entrada del ADF.
	- **WE NOTA:** No golpee el borde de la pila de documentos ni deje caer la pila de papel en la bandeja de entrada del ADF.

**Figura 2-3** Cargue páginas del mismo tamaño en la bandeja de entrada del ADF

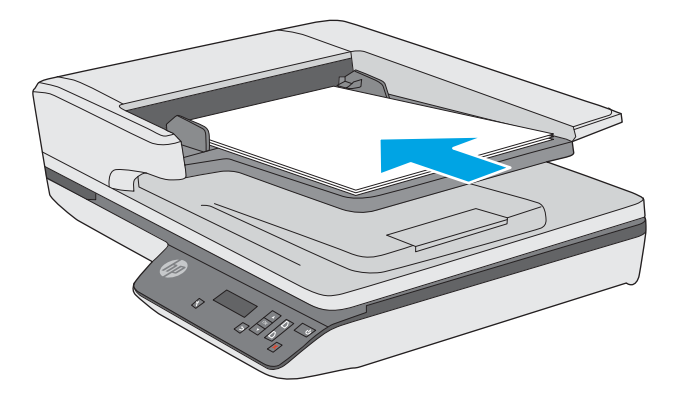

**3.** Ajuste las guías del papel a la anchura del documento.

<span id="page-25-0"></span>**TOTA:** Asegúrese de no empujar las guías del papel tan fuerte para que no se doblen los documentos.

Los documentos están listos para ser digitalizados.

## **Cargue el documento en el cristal del escáner.**

- **1.** Abra la tapa del escáner.
- **2.** Cargue el documento en el cristal del escáner boca abajo según los indicadores del producto.
- **3.** Cierre la tapa del escáner. El documento ahora está listo para digitalizar.

## <span id="page-26-0"></span>**Iniciar una digitalización desde el hardware**

## **Digitalización con los botones del panel frontal**

Para digitalizar con los botones del panel frontal, siga estos pasos:

- **1.** Cargue los documentos originales.
- **2.** Use el ▼ y el ▲ para seleccionar el acceso directo de digitalización que desee usar.
- **3.** Pulse el botón Digitalizar a una cara (a) si desea digitalizar a una cara o el botón Digitalizar a doble cara  $(\Box)$  para digitalizar a dos caras.

**W** NOTA: Si hay papel cargado en una fuente y no en la otra, el escáner solo digitalizará lo que haya en esa fuente. Por ejemplo, si hay papel cargado en el alimentador automático de documentos, pero no en el cristal del escáner, el escáner digitalizará desde el alimentador automático de documentos.

## <span id="page-27-0"></span>**Utilice el software de digitalización (Windows)**

Los temas siguientes describen cómo utilizar el software de digitalización.

### **Trabaje con los accesos directos de digitalización**

Los accesos directos de digitalización proporcionan una forma rápida y eficiente de seleccionar la configuración de las tareas de digitalización que se realizan con frecuencia.

● Utilice el software HP Scan para configurar y modificar los accesos directos.

#### **Ver accesos directos de digitalización**

Para ver los accesos directos de digitalización, abra HP Scan. Los accesos directos de digitalización existentes se mostrarán en una lista a la izquierda.

#### **Crear accesos directos de digitalización**

Siga los pasos que se indican a continuación para crear un acceso directo de digitalización:

- **1.** Abra el software HP Scan.
- **2.** Haga clic en **Crear nuevo acceso directo de digitalización**.
- **3.** Introduzca un nombre para el nuevo acceso directo.
- **4.** Seleccione esta opción para crear el nuevo acceso directo desde la configuración actual o un acceso directo ya existente.
- **5.** Haga clic en **Crear**.
- **6.** Modifique la configuración del nuevo acceso directo de digitalización. Haga clic en Más para ver más opciones de configuración.
- **7.** Haga clic en el icono Guardar in junto al nombre del nuevo acceso directo (en la lista de accesos directos) para quardar las modificaciones del acceso directo, o bien haga clic en el icono Deshacer **de l** para deshacer las modificaciones.

#### **Modificar los accesos directos (solo Windows)**

Siga los pasos que se indican a continuación para modificar un acceso directo de digitalización:

- **1.** Abra el software HP Scan.
- **2.** Seleccione el acceso directo que desea modificar de la lista que aparece a la izquierda.
- **3.** Elija las conƬguraciones en el lado derecho de la bandeja de la pantalla. Haga clic en **Más** para ver más opciones de configuración.
- 4. Haga clic en el icono Guardar **integrato del nombre del acceso directo para guardar los cambios.**

### **Digitalización mediante el software HP Scan (Windows)**

- **1.** Abra el software HP Scan.
- **2.** Seleccione un acceso directo de digitalización y, a continuación, haga clic en **Digitalizar**

Haga clic en **Cancelar** para detener la digitalización.

### <span id="page-28-0"></span>**Digitalizar a una imagen (Windows)**

- **1.** Cargue el documento en el alimentador de documentos o colóquelo en el cristal del escáner de superficie plana.
- **2.** Abra el software HP Scan.
- **3.** Seleccione **Guardar como JPEG** o **Enviar por correo electrónico como JPEG** y, a continuación, haga clic en **Digitalizar**.

**- o -**

Seleccione otro acceso directo de digitalización, cambie el **Tipo de elemento** a **Foto**, seleccione un archivo de imagen de la lista desplegable **Tipo de archivo** y, a continuación, haga clic en **Digitalizar**.

## **Digitalizar a PDF (Windows)**

- **1.** Cargue el documento en el alimentador de documentos o colóquelo en el cristal del escáner de superficie plana.
- **2.** Abra el software HP Scan.
- **3.** Seleccione **Guardar como PDF** o **Enviar por correo electrónico como PDF** y, a continuación, haga clic en **Digitalizar**.

**- o -**

Elija otro acceso directo de digitalización, seleccione PDF en la lista desplegable **Tipo de archivo** y, a continuación, haga clic en **Digitalizar**.

### **Digitalizar texto para edición (OCR) (Windows)**

El escáner utiliza el reconocimiento óptico de caracteres (OCR) para convertir texto de una página en texto que se puede editar en un equipo. El software de OCR se suministra con el escáner. Para obtener información sobre cómo usar el software de OCR, consulte la función de **digitalizar texto para edición** en la ayuda en línea.

### **Digitalizar a correo electrónico (Windows)**

**W** NOTA: Para digitalizar a correo electrónico, asegúrese de que haya una conexión a Internet.

- **1.** Cargue el documento en el alimentador de documentos o en el cristal del escáner de superficie plana según los indicadores del producto.
- **2.** Abra el software HP Scan.
- **3.** Seleccione **Enviar por correo electrónico como PDF** o **Enviar por correo electrónico como JPEG** y, a continuación, haga clic en **Digitalizar**.

**- o -**

O bien, elija otro acceso directo de digitalización, seleccione **Enviar por correo electrónico** en la lista desplegable **Enviar a** y, a continuación, haga clic en **Digitalizar**.

## <span id="page-29-0"></span>**Enviar a la nube (Windows)**

**X NOTA:** Para digitalizar a la nube, asegúrese de que haya una conexión a Internet.

- **1.** Cargue el documento en el alimentador de documentos o en el cristal del escáner de superficie plana según los indicadores.
- **2.** Abra el software HP Scan.
- **3.** Seleccione **Enviar a la nube** y, a continuación, haga clic en **Digitalizar**.

### **Digitalice documentos largos o muy largos (Windows)**

De manera predeterminada, el escáner detectará automáticamente el tamaño de página mediante la selección **Detectar tamaño automáticamente** en la lista desplegable de tamaño de página.

Para documentos largos o muy largos, seleccione **Largo (8,5 x 34 in**) o **Muy largo (8,5 x 122 in)** en la lista desplegable de tamaño de página, en la configuración del acceso directo de digitalización.

**X** NOTA: Cuando se utiliza la configuración para páginas largas o muy largas únicamente es posible digitalizar una página a la vez.

Si el escáner está configurado para digitalizar páginas largas o muy largas y se atasca una página, toda la página puede arrugarse como consecuencia del atasco. Por tanto, seleccione los accesos directos de digitalización que especifiquen páginas largas o muy largas solo cuando digitalice páginas de una longitud superior a 356 mm .

### **Detectar alimentación múltiple**

La característica Detección de alimentación múltiple detiene el proceso de digitalización si detecta que se están introduciendo varias páginas en el escáner al mismo tiempo. Esta función está activada de forma predeterminada.

Desactivar esta característica puede ser útil al digitalizar:

- Formularios de varias partes (práctica no recomendada por HP).
- Documentos con etiquetas o notas adhesivas añadidas.
- **MOTA:** Use la interfaz de usuario de TWAIN para habilitar la detección de alimentación múltiple cuando digitalice desde software de terceros (que no sea de HP).

### **Digitalización de uso diario**

El acceso directo **Digitalización de uso diario** permite a los usuarios deƬnir y guardar un acceso directo de digitalización para sus necesidades de uso diario. Las siguientes **opciones de configuración de acceso directo de digitalización** se pueden personalizar cuando se selecciona el acceso directo **Digitalización de uso diario**:

- **Tipo de elemento**
- **Caras de página**
- **Tamaño de página**
- <span id="page-30-0"></span>**Modo color**
- **Destino**/**tipo de archivo**

### **Detectar el tamaño de página automáticamente (Windows)**

El escáner puede detectar automáticamente el tamaño de página mediante la opción **Detectar tamaño automáticamente**. Cuando se usa la opción **Detectar tamaño automáticamente**, la imagen digitalizada se recorta al tamaño de la página detectada y el contenido sesgado se enderezará.

**X NOTA:** Use la interfaz de usuario de TWAIN para establecer las opciones de recorte al digitalizar desde software de digitalización de terceros.

Para obtener más información sobre la configuración de detección automática de tamaño de página, consulte la ayuda en línea del software de digitalización que utilice.

### **Detectar color automáticamente (Windows)**

Utilice esta característica para reducir el tamaño del archivo digitalizado si guarda únicamente las páginas que contienen color como digitalizaciones en color y el resto de páginas en blanco y negro.

Para detectar el color automáticamente en una imagen digitalizada, siga estos pasos:

- **1.** Abra el software HP Scan.
- **2.** Seleccione un acceso directo de digitalización.
- **3.** Haga clic en el cuadro desplegable **Modo de color** y, a continuación, seleccione **Detectar color automáticamente**.
- **4.** Para ajustar la sensibilidad de la opción **Detectar color automáticamente** y la configuración del modo de salida, haga clic en **Más**, seleccione **Imagen** y, a continuación, haga clic en el cuadro desplegable **Detectar color automáticamente**.

**X NOTA:** Para obtener información sobre la detección de color automática, consulte la ayuda en línea del software de digitalización que utilice.

Use la interfaz de usuario de TWAIN para detectar el color automáticamente al digitalizar documentos desde software de terceros.

### **Digitalice mediante el modo blanco y negro de texto mejorado (Windows)**

Puede usar esta característica para mejorar la imagen digitalizada al digitalizar texto en blanco y negro. Para configurar esta característica, realice los siguientes pasos:

- **1.** Abra el software HP Scan.
- **2.** Seleccione un acceso directo de digitalización.
- **3.** Haga clic en **Más**, seleccione la pestaña **Imagen** y, a continuación, seleccione **Umbral**.
- **4.** Seleccione **Mejorar contenido** y haga clic en **Aceptar.**

## <span id="page-31-0"></span>**Enderezar automáticamente las imágenes digitalizadas (Windows)**

Windows: Use la función **Enderezar automáticamente** para enderezar contenido que se sesga en relación con las dimensiones de página del documento de origen. Use la función **Detección de tamaño automático** para enderezar las imágenes de página que se hayan podido sesgar durante el proceso de digitalización.

- **1.** Abra el software HP Scan.
- **2.** Seleccione un acceso directo de digitalización.
- **3.** Haga clic en **Más**, seleccione la pestaña **Documento** y a continuación, seleccione **Enderezar contenido**.

## <span id="page-32-0"></span>**Utilice el software de digitalización (OS X)**

En los temas siguientes se describe cómo digitalizar con la aplicación Image Capture de Apple. También puede usar HP Easy Scan para realizar estas tareas.

### **Digitalizar documentos (OS X)**

- **1.** Coloque el documento en el cristal del escáner o en el alimentador de documentos.
- **2.** En la carpeta **Aplicaciones**, haga doble clic en el icono **HP Easy Scan**.
- **3.** Confirme que este XXX Scanjet es el escáner seleccionado.
- **4.** Seleccione un acceso directo de digitalización que refleje lo que desea digitalizar.
- **5.** Haga clic en el botón **Digitalizar**.
- **6.** Cuando haya digitalizado todas las páginas, seleccione la opción de menú **Archivo** > **Guardar** y especifique el formato y la ubicación donde desea guardar el archivo.

## **Digitalización mediante otras aplicaciones (OS X)**

Se puede digitalizar una imagen directamente en cualquier aplicación compatible con ICA. En la aplicación, busque las opciones para importar o adquirir imágenes desde un escáner.

**W** NOTA: El software de HP no admite la digitalización TWAIN. Si la aplicación tiene las funciones de importar o adquirir pero el escáner HP no aparece en la lista, es posible que la aplicación solo pueda buscar escáneres compatibles con TWAIN.

## <span id="page-33-0"></span>**Consejos sobre digitalización**

## **Optimizar las velocidades de digitalización y de la ejecución de las tareas**

Hay varios valores que afectan al tiempo total de digitalización. Optimizar el rendimiento de la digitalización, tenga en cuenta la siguiente información.

- Optimizar el rendimiento, asegúrese de que el ordenador cumple los requisitos recomendados del sistema. Para ver los requisitos mínimos del sistema, consulte [www.hp.com](http://www.hp.com) y, a continuación, busque su modelo de escáner además de la palabra **especificaciones**.
- Guardar una imagen digitalizada en un formato que en el que se puedan realizar búsquedas (por ejemplo, un PDF que permita búsquedas) tarda más que guardar un formato de imagen porque la imagen digitalizada se analiza mediante el reconocimiento óptico de caracteres (OCR). Compruebe que necesita un archivo de salida que permita búsquedas antes de seleccionar un formato de digitalización que permita búsquedas.
- Si se digitaliza a una resolución más elevada de la necesaria, aumenta el tiempo de digitalización y se crea un archivo de mayor tamaño sin beneficio adicional alguno. Si digitaliza a alta resolución, baje el nivel de la resolución y aumentará la velocidad de digitalización.

## **Digitalización de originales frágiles**

Para digitalizar documentos frágiles (como fotos o documentos en papel arrugado o muy ligero), coloque el documento cara abajo en el cristal del escáner plano.

# <span id="page-34-0"></span>**3 Cuidado y mantenimiento**

En este apartado se incluye información sobre el cuidado y el mantenimiento del escáner. Para disponer de la última información sobre mantenimiento consulte [www.hp.com/support](http://www.hp.com/support).

- [Pestaña Mantenimiento de HP Scanner Tools Utility \(Windows\)](#page-35-0)
- [HP Utility \(OS X\)](#page-36-0)
- [Limpieza del producto](#page-37-0)
- [Sustitución de piezas](#page-41-0)
- [Solicitud de suministros para mantenimiento y el escáner](#page-45-0)

## <span id="page-35-0"></span>**Pestaña Mantenimiento de HP Scanner Tools Utility (Windows)**

La pestaña **Mantenimiento** de HP Scanner Tools Utility muestra el uso, el historial de mantenimiento y los ajustes del escáner. HP Scanner Tools Utility permite registrar el mantenimiento del escáner y cambiar la configuración para activar las alertas de mantenimiento.

Para obtener información detallada, consulte la ayuda de HP Scanner Tools Utility.

## <span id="page-36-0"></span>**HP Utility (OS X)**

En la pestaña **Mantenimiento** de HP Utility se muestra el uso del escáner y el historial de mantenimiento y, además, informa al usuario si es necesario realizar operaciones de mantenimiento. La notificación se muestra en HP Utility cuando se selecciona la pestaña **Mantenimiento**.

## <span id="page-37-0"></span>**Limpieza del producto**

La limpieza regular del escáner ayudará a conseguir digitalizaciones de mayor calidad. El nivel de cuidado necesario depende de varios factores, como el nivel de uso y el entorno. Realizar una limpieza rutinaria según sea necesario.

## **Limpieza del cristal del escáner**

- Introducción
- Elementos necesarios para la limpieza
- Limpieza del cristal del escáner

#### **Introducción**

Limpie el cristal del escáner de forma periódica para quitar el polvo y la suciedad.

#### **Elementos necesarios para la limpieza**

Asegúrese de disponer de los siguientes elementos antes de limpiar:

- Paños de limpieza, pelusa o micro fibra
- Limpiacristales o aqua

**PRECAUCIÓN:** No utilice productos de limpieza que contengan elementos abrasivos, acetona, benceno ni tetracloruro de carbono, ya que podrían dañar el cristal del escáner.

No utilice alcohol isopropílico, ya que podría dejar rayas en el cristal.

#### **Limpieza del cristal del escáner**

Para limpiar el cristal del escáner, siga estos pasos:

**1.** Levante el alimentador de documentos.

<span id="page-38-0"></span>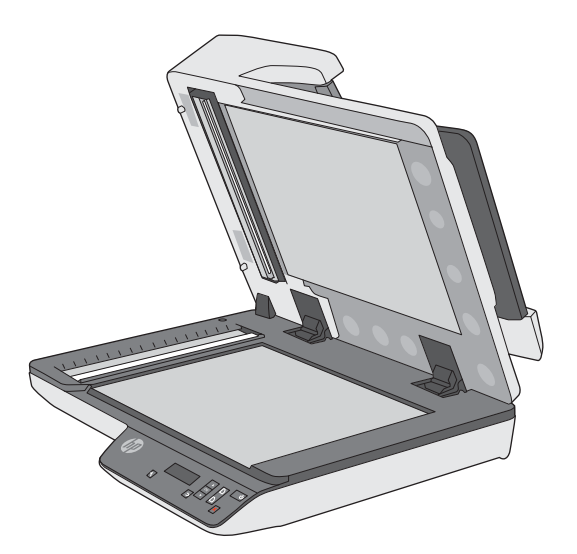

- **2.** Utilice un paño limpio y sin pelusa humedecido con agua o rocíe el limpiacristales en un paño limpio y sin hilos y, a continuación, limpie el cristal del escáner de superficie plana completamente.
	- **A PRECAUCIÓN:** No rocíe el limpiacristales directamente sobre el cristal del escáner ya que puede producir daños permanentes.
- **3.** Seque el cristal del escáner con un paño seco, suave y que no deje pelusa.
	- **<sup>2</sup> NOTA:** Asegúrese de que se seque completamente el cristal del escáner.
- **4.** Encienda el escáner.

El escáner está listo para utilizarse.

### **Limpie las bandas de digitalización del alimentador automático de documentos**

- **Introducción**
- Limpie las tiras de digitalización

#### **Introducción**

Limpie ambas bandas de digitalización de forma periódica, incluso cuando una imagen digitalizada tenga rayas.

#### **Limpie las tiras de digitalización**

Siga los pasos que se indican a continuación para limpiar los componentes de las tiras de digitalización:

- **1.** Pulse el botón de encendido para apagar el escáner y, a continuación, desconecte el cable USB y el sistema de alimentación del escáner.
- **2.** Levante el alimentador de documentos.

<span id="page-39-0"></span>**3.** Limpie las bandas de digitalización con un paño suave sin pelusa humedecido con un limpiacristales suave.

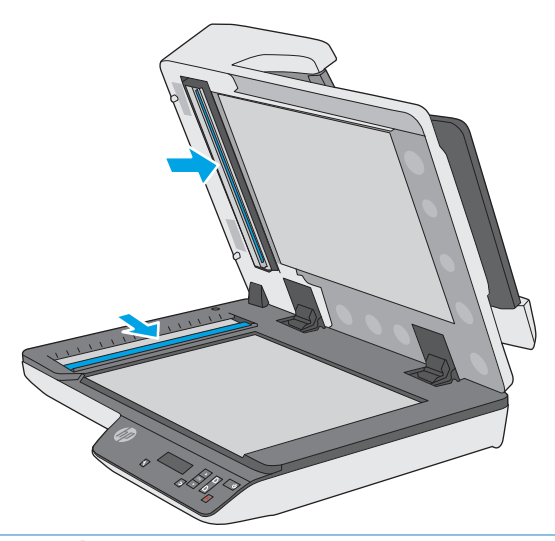

**PRECAUCIÓN:** Utilice únicamente limpiacristales para limpiar las bandas de digitalización. No utilice productos de limpieza que contengan elementos abrasivos, acetona, benceno ni tetracloruro de carbono, ya que podrían dañar las bandas de digitalización. No utilice alcohol isopropílico, ya que podría dejar rayas en las bandas de digitalización.

No rocíe el limpiacristales directamente sobre las bandas de digitalización.

- **4.** Seque las bandas de digitalización con un paño seco, suave y que no deje pelusa. Limpie las tiras grises de material reflectante en cada tira.
- **5.** Cierre el alimentador de documentos, vuelva a conectar el cable USB y el sistema de alimentación al escáner y, a continuación, pulse el botón de encendido para encender el escáner. El escáner está listo para utilizarse.

### **Limpieza de la trayectoria del papel**

Si las imágenes digitalizadas presentan rayas o arañazos, utilice el paño de limpieza de la trayectoria del papel HP para limpiar la trayectoria del papel.

Para limpiar la trayectoria del papel, siga estos pasos:

- **1.** Abra el paquete sellado del paño de limpieza de la trayectoria del papel HP partiendo de la muesca. Tenga cuidado de no rasgar el paño.
- **2.** Extraiga el paño de limpieza y despliéguelo.

**3.** Sitúe el paño desplegado en la bandeja de entrada de documentos.

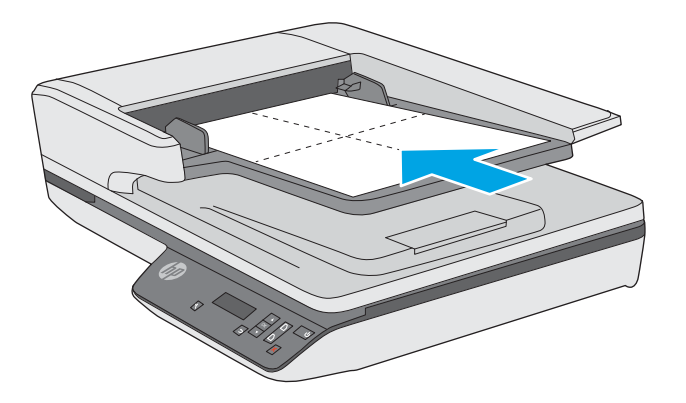

- **4.** Abra HP Scanner Tools Utility y haga clic en la pestaña **Mantenimiento**.
- **5.** En **Limpiar la trayectoria del papel**, haga clic en **Limpiar** para cargar el paño en el escáner.
- **PRECAUCIÓN:** Espere como mínimo dos minutos para permitir que los componentes se sequen antes de continuar con el paso siguiente.
- **6.** Coloque hasta un máximo de cinco páginas de papel impreso en el escáner. Realice una digitalización y examine el resultado.
- **7.** En **Registrar limpieza de la trayectoria del papel**, haga clic en **Registrar limpieza** para registrar esta actividad de limpieza y actualizar el historial de limpiezas de la trayectoria del papel.

## <span id="page-41-0"></span>**Sustitución de piezas**

Sustituir las piezas cuando sea necesario ayudará a conseguir digitalizaciones de alta calidad. Es posible que las piezas deban sustituirse cuando lo indique la utilidad de herramientas del escáner, o si el escáner no funciona correctamente. El kit de sustitución del rodillo ADF de HP ScanJet Pro 3500 f1 incluye las siguientes piezas de sustitución:

- Cubierta del rodillo
- Rodillos de separación
- Módulo del rodillo de recogida

El kit de sustitución también incluye instrucciones detalladas para la sustitución de cada una de estas piezas.

**W** NOTA: HP recomienda sustituir el módulo de recogida y los rodillos de separación cada 100 000 digitalizaciones.

Windows: HP Scanner Tools Utility puede informarle cuándo es necesario el servicio, lo que depende de muchas condiciones (puede ser antes de que se cumpla el intervalo de sustitución).

### **Sustituya los rodillos de separación y la cubierta**

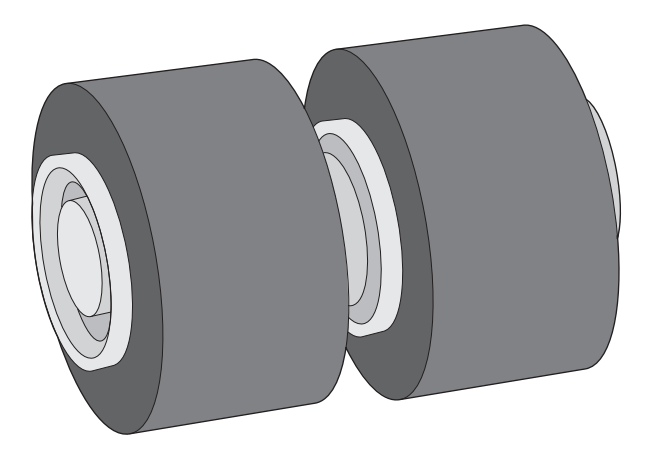

Sustituya los rodillos de separación en los casos siguientes:

- Windows: Cuando en el cuadro de diálogo **Mantenimiento recomendado** se indique que se ha cumplido el plazo de mantenimiento.
- Si el escáner experimenta atascos de documentos frecuentemente.

**WOTA:** El kit de sustitución de rodillos es un consumible y no está cubierto por la garantía ni por los contratos de servicio estándar.

Siga estos pasos para sustituir los rodillos de separación:

**1.** Pulse el botón de encendido para apagar el escáner y, a continuación, desconecte el cable USB y el sistema de alimentación del escáner.

**2.** Abra la compuerta del alimentador de documentos.

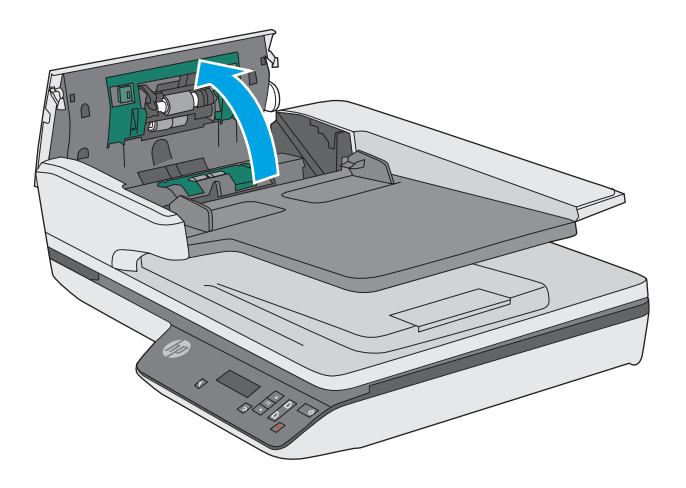

**3.** Apriete las lengüetas de los lados de la cubierta del rodillo y, a continuación, levante la cubierta del rodillo para retirarlo.

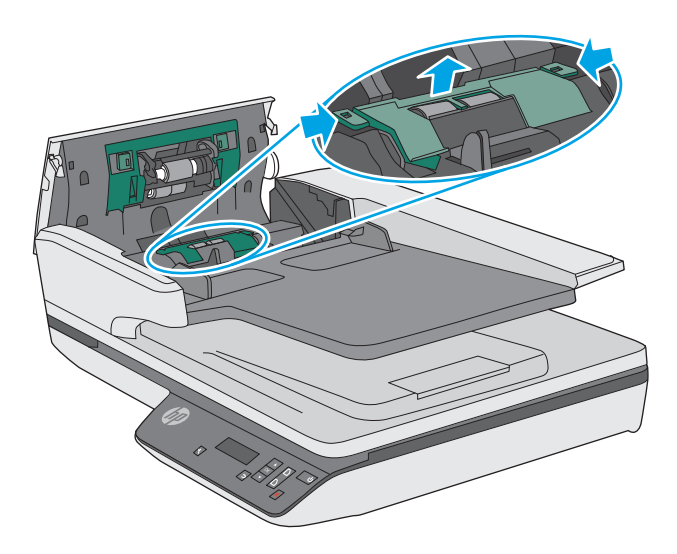

<span id="page-43-0"></span>**4.** Retire y sustituya los rodillos, como se describe en las instrucciones que se incluyen en el kit de sustitución.

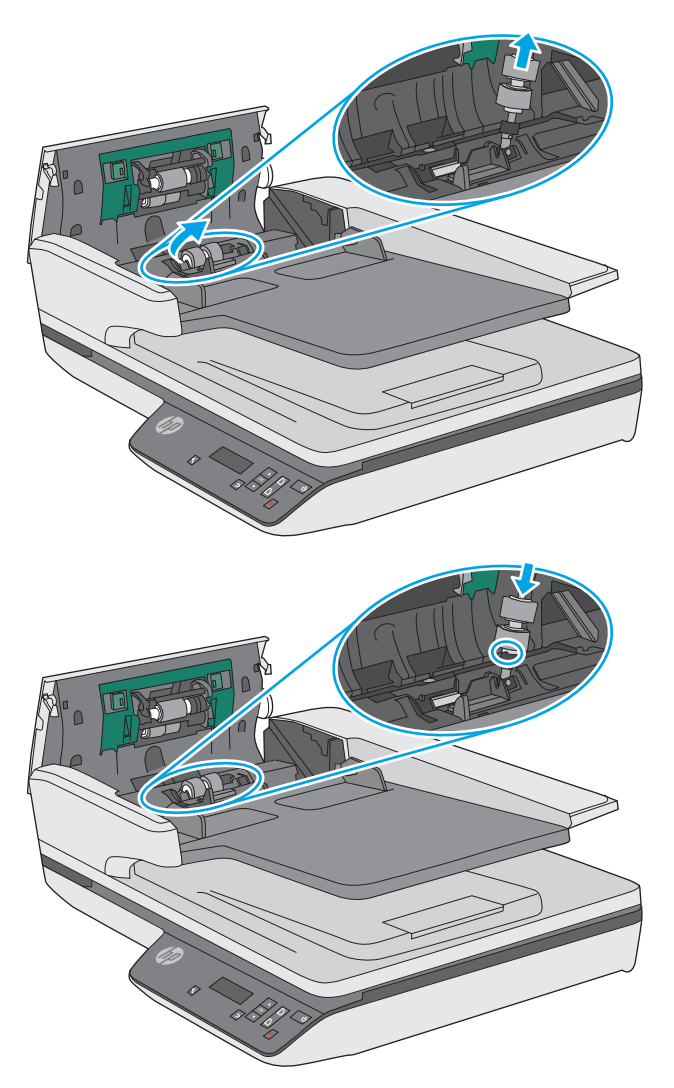

**5.** Sustituya la cubierta del rodillo y, a continuación, sustituya el módulo del rodillo de recogida.

## **Sustituya el módulo de rodillo de recogida**

**1.** Apriete las lengüetas de los lados de la cubierta del rodillo y, a continuación, baje la cubierta del rodillo.

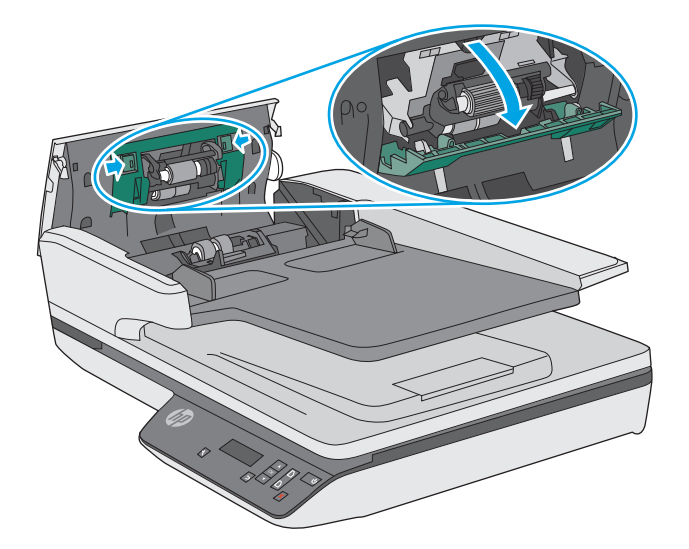

**2.** Retire el eje del rodillo del soporte y, a continuación, retire el módulo del rodillo.

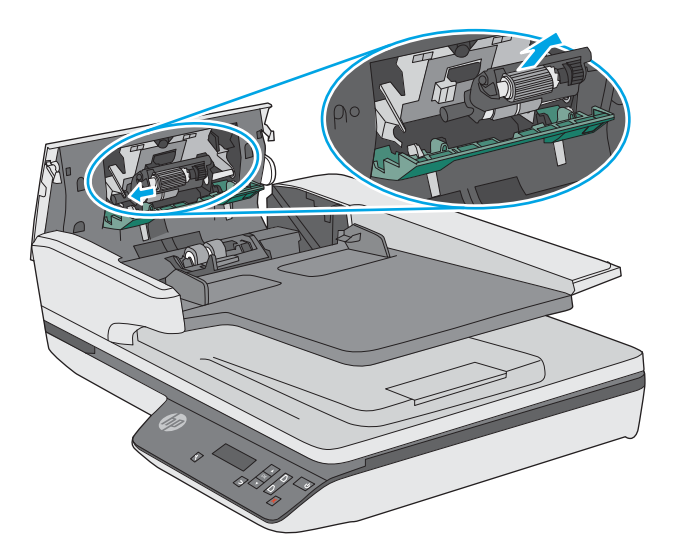

- **3.** Sustituya el módulo del rodillo de recogida, como se describe en las instrucciones que se incluyen en el kit de sustitución.
- **4.** Cierre la puerta del alimentador de documentos. Vuelva a conectar el cable USB y la fuente de alimentación al escáner.
- **5.** Pulse el botón de encendido para encender el escáner.
- **6. Windows**: Actualice el historial de mantenimiento del escáner.
	- Abra HP Scanner Tools Utility.
	- En **Registrar sustitución**, haga clic en **Registrar y sustitución** para registrar esta actividad de sustitución y actualizar el historial de sustituciones del rodillo.

El escáner está listo para utilizarse.

## <span id="page-45-0"></span>**Solicitud de suministros para mantenimiento y el escáner**

Para solicitar las piezas de sustitución del escáner, visite el sitio web de piezas para escáneres de HP en [www.hp.com/buy/parts.](http://www.hp.com/buy/parts)

# <span id="page-46-0"></span>**4 Solucionar problemas.**

Esta sección contiene soluciones para problemas comunes del escáner.

Para obtener más información sobre la solución de problemas, consulte la ayuda del programa de digitalización de HP que se esté utilizando.

## <span id="page-47-0"></span>**Consejos básicos de solución de problemas**

Problemas sencillos como suciedad en las bandas de digitalización o cables sueltos pueden provocar que su escáner produzca digitalizaciones borrosas, se comporte de manera inesperada o deje de funcionar. Compruebe siempre los siguientes elementos cuando encuentre problemas de digitalización.

- Si digitaliza un documento que será analizado con el reconocimiento óptico de caracteres (OCR), asegúrese de que el documento original es lo suficientemente nítido para ser analizado.
- Asegúrese de que los cables USB y de alimentación están bien conectados en sus respectivos conectores situados en la parte posterior del producto, y de que el cable de alimentación está enchufado en una toma de corriente eléctrica o protector de sobretensión que funcione.
- Compruebe que el escáner no se haya apagado automáticamente. Si se ha apagado automáticamente, pulse el botón de encendido para encender el escáner.
- **SUGERENCIA:** Puede cambiar la opción de apagado automático con HP Scanner Tools Utility (Windows) o HP Utility (OS X).
- Asegúrese de que el escáner recibe corriente.
	- Compruebe que el indicador LED verde de la carcasa del sistema de alimentación esté encendido.
	- Si el indicador LED verde no está encendido, asegúrese de que la toma de corriente o el protector de sobretensión al que está conectado el sistema de alimentación recibe alimentación.
	- Si la toma o el protector recibe alimentación pero el indicador LED verde sigue sin estar encendido, es posible que el sistema de alimentación sea defectuoso. Si necesita ayuda, visite [www.hp.com/](http://www.hp.com/support) [support](http://www.hp.com/support).
- Si aparece el mensaje **No se ha encontrado el escáner** al intentar utilizar el escáner, apáguelo, espere 30 segundos y, a continuación, vuelva a encenderlo. Si sigue apareciendo el mensaje, es posible que tenga restablecer el escáner.
- Si el escáner está conectado al equipo a través de un conector o puerto USB en la parte frontal del ordenador, desconecte y vuelva a conectar el escáner a un puerto USB en la parte trasera del ordenador.
- Windows: Asegúrese de que el botón Digitalizar esté activado (véase "Accesibilidad del producto" para obtener más información).
- Apague el escáner, espere 30 segundos y vuelva a encenderlo.
- Compruebe que la tapa del alimentador de documentos esté cerrada.
- Reinicie el equipo.

Si sigue teniendo problemas, es posible que su software de digitalización HP, firmware o controladores asociados estén obsoletos o se hayan corrompido. Visite [www.hp.com/support](http://www.hp.com/support) para encontrar software, firmware y controladores actualizados para su escáner.

## <span id="page-48-0"></span>**Probar el escáner**

Siga este procedimiento para probar el escáner:

- **1.** Compruebe que el sistema de alimentación esté correctamente conectado al escáner y a una toma de corriente eléctrica que funcione o a un protector de sobretensión. Compruebe que el indicador LED verde de la fuente de alimentación esté encendido para verificar si la fuente de alimentación funciona.
- **2.** Si el sistema de alimentación está conectado a un protector de sobretensión, asegúrese de que esté enchufado a una toma de corriente y se encuentre encendido.
- **3.** Pulse el botón de encendido para apagar el escáner, desconecte el sistema de alimentación del escáner y, a continuación, apague el equipo al que está conectado el escáner. Espere 30 segundos, vuelva a conectar el sistema de alimentación al escáner, pulse el botón de encendido para encender el escáner y, a continuación, vuelva a encender el equipo.
- **4.** Intente repetir la digitalización.

## <span id="page-49-0"></span>**Restablecimiento del escáner**

Deberá restablecer el escáner en los casos siguientes:

- Si aparece un mensaje de error similar a **Error al inicializar el escáner** cuando intente usar el escáner.
- Si aparece el mensaje de error **Escáner no encontrado** al intentar usar el escáner y no se soluciona después de apagar el escáner durante 30 segundos y volver a encenderlo.

Para restablecer el escáner siga los pasos que aparecen a continuación:

- **1.** Si están abiertos, cierre HP Scan Software y HP Scanner Tools Utility.
- **2.** Pulse el botón de encendido para apagar el escáner y, a continuación, desconecte el sistema de alimentación del escáner.
- **3.** Espere 30 segundos.
- **4.** Vuelva a conectar el sistema de alimentación y, a continuación, pulse el botón de encendido para encender el escáner.

## <span id="page-50-0"></span>**Solución de problemas de instalación del escáner**

- Comprobación de los cables
- Desinstale y reinstale las herramientas y los controladores de HP Scanjet (Windows)

## **Comprobación de los cables**

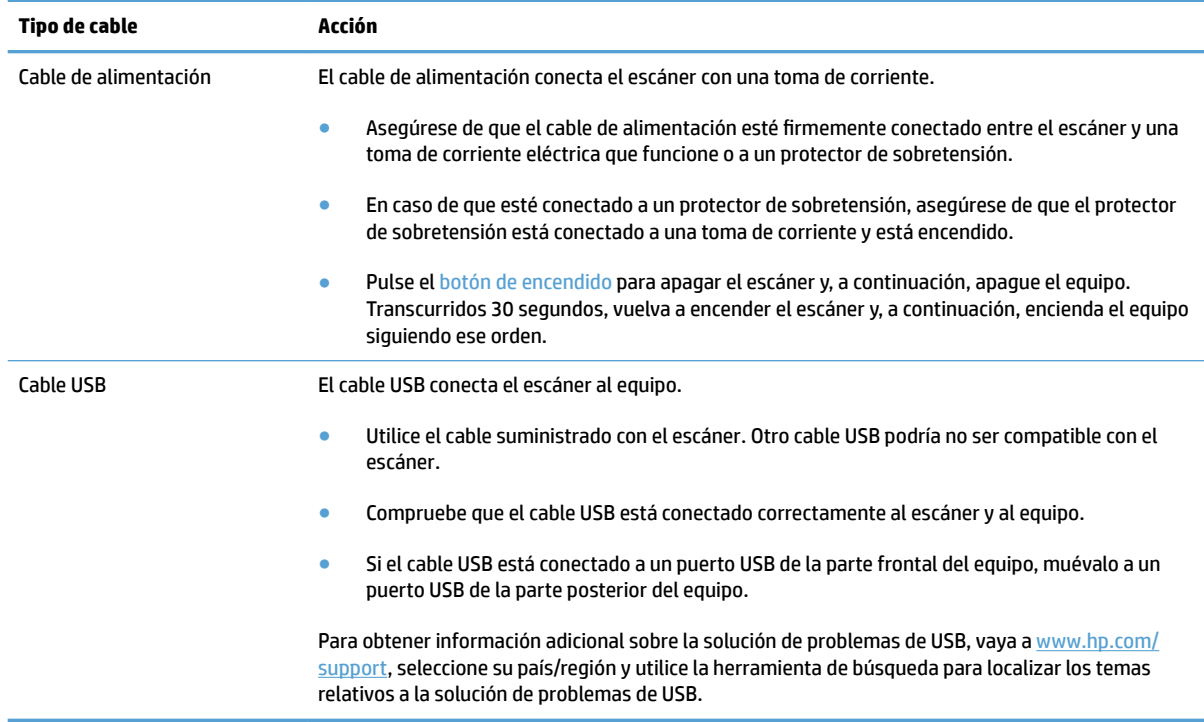

## **Desinstale y reinstale las herramientas y los controladores de HP Scanjet (Windows)**

Si la comprobación de las conexiones de los cables no ha solucionado el problema, puede que este se deba a una instalación incompleta. Desinstale y reinstale los controladores y las herramientas de HP Scanjet.

- **1.** Pulse el botón de encendido para apagar el escáner y, a continuación, desconecte el cable USB y el cable de alimentación del escáner.
- **2.** En el equipo, abra el Panel de control y use la herramienta **Agregar o quitar programas** (en Windows 7, Windows 8, Windows 8.1 y Windows 10, use la herramienta **Programas y características**) para desinstalar las aplicaciones siguientes:
	- Escáner plano HP ScanJet Pro 3500 f1
	- HP Scan
- **3.** Reinicie el equipo.
- **4.** Vuelva a instalar los controladores y herramientas de HP Scanjet.
- Apague el escáner, espere 30 segundos y vuelva a encenderlo. El software y los controladores necesarios se deben instalar automáticamente.
- Si los controladores y herramientas no se instalan automáticamente, hágalo desde el CD del software de digitalización de HP.
- **5.** Vuelva a conectar el cable USB y el cable de alimentación al escáner y, a continuación, pulse el botón de encendido para encender el escáner.

## <span id="page-52-0"></span>**Problemas de encendido**

## **Comprobación de la alimentación del escáner**

El cable de alimentación conecta el escáner con una toma de corriente.

- Asegúrese de que el cable de alimentación esté firmemente conectado entre el escáner y una toma de corriente eléctrica que funcione.
- En caso de que esté conectado a un protector de sobretensión, asegúrese de que el protector de sobretensión está conectado a una toma de corriente y está encendido.
- Asegúrese de que el escáner recibe corriente.
	- Compruebe que el indicador LED verde de la carcasa del sistema de alimentación esté encendido.
	- Si el indicador LED verde no está encendido, asegúrese de que la toma de corriente o el protector de sobretensión al que está conectado el sistema de alimentación recibe alimentación.
	- Si la toma o el protector recibe alimentación pero el indicador LED verde sigue sin estar encendido, es posible que el sistema de alimentación sea defectuoso. Si necesita ayuda, visite [www.hp.com/](http://www.hp.com/support) [support](http://www.hp.com/support).

Si el problema continúa después de haber comprobado los elementos anteriores, siga los pasos siguientes:

- **1.** Pulse el botón de encendido para apagar el escáner y, a continuación, desconecte el sistema de alimentación del escáner.
- **2.** Espere 30 segundos.
- **3.** Vuelva a conectar el sistema de alimentación y, a continuación, pulse el botón de encendido para encender el escáner.

#### **El escáner no se enciende**

Si el escáner no se enciende al pulsar el botón de encendido, compruebe lo siguiente:

- Puede que se haya desenchufado el escáner. Compruebe que no se haya desconectado la fuente de alimentación del escáner ni desenchufado de la toma de corriente.
- Es posible que el sistema de alimentación no funcione.
	- Compruebe que el indicador LED verde de la carcasa del sistema de alimentación esté encendido.
	- Si el indicador LED verde no está encendido, asegúrese de que la toma de corriente o el protector de sobretensión al que está conectado el sistema de alimentación recibe alimentación.
	- Si la toma o el protector recibe alimentación pero el indicador LED verde sigue sin estar encendido, es posible que el sistema de alimentación esté defectuoso. Si necesita ayuda, visite [www.hp.com/](http://www.hp.com/support) [support](http://www.hp.com/support).

### **El escáner se sigue apagando**

De forma predeterminada, el escáner entrará en modo de suspensión tras 15 minutos de inactividad y se apagará automáticamente tras dos horas de inactividad para ahorrar energía.

**Windows**: Para cambiar los valores predeterminados, siga estos pasos:

- **1.** Abra HP Scanner Tools Utility.
- **2.** Haga clic en la ficha **Configuración** y a continuación seleccione la configuración apropiada para el modo de suspensión y apagado automático.
	- Para especificar el período de inactividad después del cual el escáner pasará al modo de suspensión, seleccione **15 minutos** o **59 minutos** en la lista desplegable **Suspender: Suspender el escáner después de:** .
	- · Para especificar el período de inactividad después del cual el escáner se apagará automáticamente, seleccione el valor adecuado (**1 hora**, **2 horas**, **4 horas** o **8 horas**) en la lista desplegable **Apagado automático: Apagar el escáner después de:** .

**OS X**: Utilice HP Utility para cambiar los valores predeterminados.

## <span id="page-54-0"></span>**Atascos de papel**

- Eliminación de atascos de la trayectoria del papel del escáner
- [Un elemento cargado en el escáner se atasca repetidamente](#page-55-0)

## **Eliminación de atascos de la trayectoria del papel del escáner**

Siga los pasos que se indican a continuación para despejar un atasco de papel:

- **1.** Retire las páginas del alimentador de documentos.
- **2.** Tire hacia arriba para abrir la puerta del alimentador de documentos.

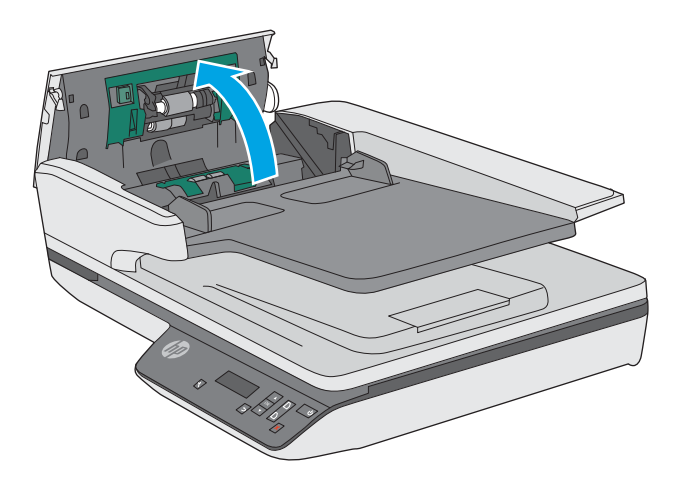

- **3.** Retire los originales o cualquier obstrucción de la trayectoria del papel.
- **4.** Retire los desechos visibles (como papel, grapas o clips) de la trayectoria del papel.
- **5.** Inspeccione los rodillos de la puerta del alimentador de documentos y retire los desechos visibles.

<span id="page-55-0"></span>**6.** Retire los originales de la bandeja de salida. Levante la bandeja de entrada para verificar que no haya ningún papel en la trayectoria del papel. Si sigue habiendo papel en la trayectoria del papel, tire con cuidado para retirarlo.

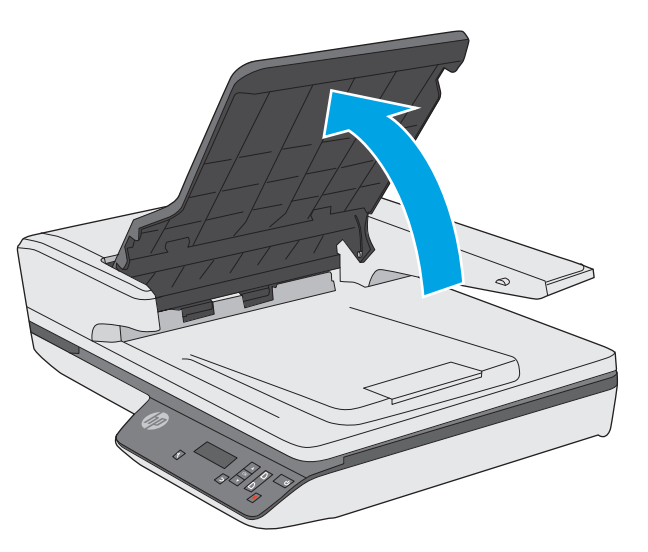

- **7.** Cierre la puerta del alimentador de documentos.
- **8.** Recargue el original en el alimentador de documentos y vuelva a digitalizar.

## **Un elemento cargado en el escáner se atasca repetidamente**

- El elemento puede no cumplir las pautas de originales aceptables.
- Puede que en el elemento original haya grapas o cinta adhesiva que deben retirarse.
- Asegúrese de que las guías del papel tocan los bordes del original.

## <span id="page-56-0"></span>**Problemas de alimentación del papel**

### **Introducción de varias hojas, desviaciones, errores de alimentación o atascos de papel**

- La humedad en la digitalización o las páginas húmedas pueden provocar atascos de papel. Asegúrese de que las páginas que vaya a cargar estén completamente secas (que el tóner esté seco o que no haya sustancias húmedas como pegamento o líquido corrector).
- Compruebe que todos los rodillos estén en su sitio y que tanto las puertas de los rodillos como la puerta del alimentador de documentos estén cerradas.
- Si parece que las hojas se están torciendo a medida que se introducen en la trayectoria del papel del escáner, compruebe las imágenes digitalizadas en el software para asegurarse de que no están torcidas.
- Puede que las hojas no estén colocadas correctamente. Enderece las hojas y ajuste las guías del papel para centrar la pila.
- Las quías del papel deben tocar los lados de la pila de papel para que funcionen correctamente. Asegúrese de que la pila de papel está recta y que las guías están contra la pila de papel.
- El alimentador de documentos o la bandeja de salida pueden contener más del número máximo de páginas. Cargue menos hojas en el alimentador de documentos y retire hojas de la bandeja de salida.
- Limpie la trayectoria del papel del escáner para ayudar a reducir errores de alimentación. Si sigue habiendo errores de alimentación, limpie los rodillos. Si sigue habiendo errores de alimentación, sustituya los rodillos.

## **El papel no se introduce en el escáner**

Vuelva a cargar las páginas en el alimentador de documentos y asegúrese de que hacen contacto con los rodillos.

Puede que la puerta del alimentador de documentos no se haya cerrado correctamente. Abra la puerta y vuelva a cerrarla, presionando firmemente ambos lados para asegurarse de que esté cerrada correctamente.

Puede que exista algún problema con el hardware del escáner. Siga este procedimiento para probar el escáner:

- **1.** Compruebe que el sistema de alimentación esté correctamente conectado al escáner y a una toma de corriente eléctrica que funcione o a un protector de sobretensión. Compruebe que el indicador LED verde del sistema de alimentación esté encendido para verificar si el sistema de alimentación funciona.
- **2.** Si el sistema de alimentación está conectado a un protector de sobretensión, asegúrese de que éste está enchufado a una toma de corriente y se encuentra encendido.
- **3.** Pulse el botón de encendido para apagar el escáner, desconecte el sistema de alimentación del escáner y, a continuación, apague el equipo donde está conectado el escáner. Espere 30 segundos, vuelva a conectar el sistema de alimentación al escáner, pulse el botón de encendido para encender el escáner y, a continuación, vuelva a encender el equipo.
- **4.** Intente repetir la digitalización.

## <span id="page-57-0"></span>**Los originales se enrollan en la bandeja de salida del escáner**

Cuando el clima es muy seco, los originales con poco peso, como los impresos en papel autocopiativo, se puede enrollar en la bandeja de salida. Para minimizar este problema, alise los bordes enrollados de los originales antes de colocarlos en el alimentador de documentos.

## <span id="page-58-0"></span>**Problemas de calidad de imagen:**

## **Las imágenes digitalizadas no están rectas**

- Compruebe que las guías del alimentador de documentos están centradas en el escáner y correctamente ajustadas para el ancho del original que se está digitalizando. Asegúrese de que las guías del papel tocan los bordes del original.
- Windows: Use la función **Enderezar automáticamente** para enderezar contenido que se sesga en relación con las dimensiones de página del documento de origen. Use la función **Detección de tamaño automático** para enderezar las imágenes de página que se hayan podido sesgar durante el proceso de digitalización.

### **Las imágenes digitalizadas presentan rayas o arañazos**

Para obtener información sobre la limpieza del escáner, consulte la sección **Cuidado y mantenimiento** del Manual del usuario.

- Asegúrese de que los originales no están sucios ni arrugados.
- Limpiar el cristal del escáner.

### **La imagen digitalizada es borrosa**

- Compruebe si hay obstrucciones en la trayectoria del papel del escáner y asegúrese de que las guías de ancho de papel están en la posición correcta. Intente repetir la digitalización.
- Compruebe que el documento no está borroso.

### **La digitalización es completamente blanca o completamente negra**

- Puede que el elemento no esté colocado correctamente en el alimentador de documentos. Asegúrese de que el elemento que vaya a digitalizar esté colocado cara arriba en el alimentador de documentos.
- Windows: Si va a digitalizar una imagen en blanco y negro, asegúrese de que el umbral de blanco y negro no esté configurado en uno de los extremos. Si se configura el umbral en un extremo se producirá una imagen totalmente blanca o negra.
- OS X: Si digitaliza a una imagen de texto con la aplicación Image Capture, establezca **Corrección de la imagen** en **Manual** y use el control deslizante **Umbral** para ajustar el umbral.

## **La parte inferior de la imagen digitalizada está cortada**

De manera predeterminada, el software de digitalización puede digitalizar papeles de hasta 356 mm de longitud.

Compruebe que el tamaño de página que selecciona en el software de digitalización (o el acceso directo de digitalización que seleccione) se adecua a la longitud del documento que se va a digitalizar.

## <span id="page-59-0"></span>**Problemas de funcionamiento del escáner**

- Problemas de conexión
- [Los botones no funcionan correctamente](#page-60-0)
- La pantalla LCD tiene problemas de visualización o los botones del escáner no funcionan como se [esperaba](#page-60-0)
- [Problemas de rendimiento de digitalización](#page-60-0)

### **Problemas de conexión**

#### **Comprobación de la conexión USB**

Compruebe la conexión física con el escáner.

- Utilice el cable suministrado con el escáner. Otro cable USB podría no ser compatible con el escáner.
- Compruebe que el cable USB está conectado correctamente al escáner y al equipo. El icono de tridente del cable USB está hacia abajo cuando el cable está correctamente conectado con el escáner.

Si el problema continúa después de haber comprobado lo anterior, intente lo siguiente:

- **1.** Realice una de las siguientes tareas dependiendo de cómo esté conectado el escáner al equipo:
	- Si el cable USB está conectado a un concentrador USB o a una estación de acoplamiento para portátiles, desconecte el cable USB del concentrador o de la estación de acoplamiento y conéctelo directamente al equipo en un puerto USB en la parte posterior.
	- Si el cable USB ya estaba conectado directamente con el ordenador, conéctelo a otro puerto USB diferente en la parte posterior del equipo.
	- Desconecte el resto de dispositivos USB del equipo excepto el teclado y el ratón.
- **2.** Pulse el botón de encendido para apagar el escáner, espere 30 segundos y, a continuación, vuelva a encender el escáner.
- **3.** Reinicie el equipo.
- **4.** Tras reiniciar el equipo, intente utilizar el escáner.
	- Si el escáner funciona, vuelva a conectar los dispositivos USB adicionales de uno en uno; pruebe el escáner después de conectar cada dispositivo adicional. Desconecte todos los dispositivos USB que impidan el buen funcionamiento del escáner.
	- Windows: Si el escáner no funciona, desinstale y reinstale los controladores y las herramientas de HP Scanjet:
		- HP ScanJet Pro 3500
		- HP Scan

## <span id="page-60-0"></span>**Los botones no funcionan correctamente**

#### **Los botones del escáner no funcionan adecuadamente**

Después de cada paso, presione el botón Digitalizar. para comprobar que funciona correctamente. Si el problema persiste, continúe con el paso siguiente.

- **1.** Puede que algún cable esté suelto. Asegúrese de que el cable USB y el sistema de alimentación se han conectado correctamente.
- **2.** Apague el escáner, espere 30 segundos y vuelva a encenderlo.
- **3.** Reinicie el equipo.
- **4.** Si el problema persiste, es posible que exista un problema con el panel de control. Póngase en contacto con el servicio de asistencia de HP en la dirección [www.hp.com/support.](http://www.hp.com/support)

### **La pantalla LCD tiene problemas de visualización o los botones del escáner no funcionan como se esperaba**

Los siguientes síntomas indican un problema con el panel frontal del escáner.

- Problemas de indicadores LCD: la pantalla está en blanco o falta parte del contenido de la pantalla.
- Problemas de los botones: los botones no responden, o bien se produce una acción incorrecta al pulsar un botón (por ejemplo, si realiza una digitalización a una sola cara al pulsar el botón Digitalizar a doble cara  $(\mathbb{R})$ .
- Problemas de indicadores LED: los indicadores LED no funcionan o se mantienen en un estado incorrecto.

Si el escáner presenta alguno de estos problemas, póngase en contacto con el servicio de asistencia de HP en la dirección [www.hp.com/support.](http://www.hp.com/support)

### **Problemas de rendimiento de digitalización**

#### **El escáner no inicia la digitalización inmediatamente**

Asegúrese de que la puerta del alimentador de documentos esté cerrada y de que el escáner esté encendido.

#### **El escáner solo digitaliza una cara de una página de dos caras**

Compruebe que el acceso directo de digitalización seleccionado especifica la digitalización de dos caras.

#### **Faltan páginas digitalizadas en el destino de la digitalización**

Al digitalizar, las páginas pegadas entre sí se digitalizan como un elemento. Verifigue para confirmar que las páginas digitalizadas no están pegadas.

#### <span id="page-61-0"></span>**Las páginas digitalizadas están desordenadas en el destino de la digitalización**

- Compruebe que el orden de las páginas del documento original sea el correcto antes de colocarlas cara arriba en el alimentador de documentos.
- Asegúrese de que no haya grapas, clips o cualquier otro material añadido, como por ejemplo notas adhesivas, que puedan causar que las páginas se inserten incorrectamente.
- Asegúrese de que no haya hojas pegadas.

#### **Los archivos de digitalización son demasiado grandes**

- La mayoría de los software de digitalización permiten seleccionar un tamaño de archivo más pequeño al seleccionar el tipo de archivo de salida. Para obtener más información, consulte la ayuda del software de digitalización que se está utilizando.
- Compruebe la configuración de la resolución de digitalización (para obtener más información, consulte la ayuda del software de digitalización que se está utilizando):
	- 200 ppp es una medida suƬciente para el almacenamiento de documentos como imágenes.
	- En el caso de la mayoría de fuentes, 300 ppp es suƬciente para utilizar el reconocimiento óptico de caracteres (OCR) para crear un texto editable.
	- En el caso de fuentes de lenguas asiáticas y fuentes de pequeño tamaño, 400 ppp es la resolución que se recomienda.

Al digitalizar con una resolución más elevada de lo necesario, se crea un archivo de mayor tamaño sin beneficio adicional alguno.

- Las digitalizaciones a color generan archivos más grandes que las de blanco y negro.
- Si va a digitalizar un número elevado de páginas a la vez, intente digitalizar menos páginas para crear más archivos de menor tamaño.

## <span id="page-62-0"></span>**Solución de problemas adicionales**

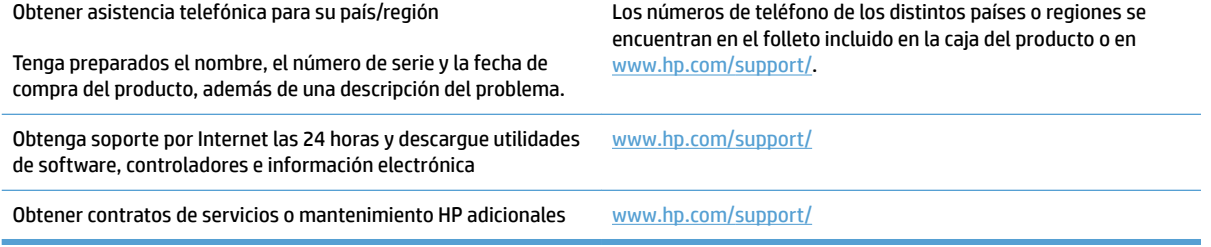

# <span id="page-64-0"></span>**Índice**

#### **A**

accesos directos de digitalización [20](#page-27-0) administración de energía [45](#page-52-0) administración de la configuración de energía [45](#page-52-0) alimentador de documentos capacidad [8](#page-15-0) cargar documentos [18](#page-25-0) consejos sobre la carga [14](#page-21-0) asistencia en línea [55](#page-62-0) asistencia en línea [55](#page-62-0) atascos solución de problemas [48](#page-55-0)

#### **B**

bandeja de salida ubicación [2](#page-9-0) bandejas de entrada y salida ubicación [2](#page-9-0) botón de alimentación, ubicación [2](#page-9-0) botón de encendido/apagado, ubicación [2](#page-9-0) botones panel de control del escáner [3](#page-10-0)

#### **C**

cables solución de problemas [43](#page-50-0) cable USB solución de problemas [43](#page-50-0) cambiar el rodillo y el panel de separación [36](#page-43-0) capacidad, alimentador de documentos [8](#page-15-0) características accesos directos de digitalización [20](#page-27-0)

detección de alimentación múltiples [22](#page-29-0) detección del color automática [23](#page-30-0) detectar tamaño de página [23](#page-30-0) soporte para páginas largas [22](#page-29-0) soporte para páginas muy largas [22](#page-29-0) Centro de atención al cliente de HP [55](#page-62-0) cliente, asistencia en línea [55](#page-62-0) con modo blanco y negro de texto mejorado [23](#page-30-0) consumibles solicitud [38](#page-45-0) controladores tipos de papel [15](#page-22-0)

#### **D**

desinstalación y reinstalación de software [43](#page-50-0) detección de alimentación múltiple [22](#page-29-0) Detección del color automática [23](#page-30-0) detectar alimentación múltiple [22](#page-29-0) detectar el tamaño de página automáticamente [23](#page-30-0) detectar tamaño de página [23](#page-30-0) digitalización archivos demasiado grandes [54](#page-61-0) elementos frágiles [26](#page-33-0) problemas de alimentación [47](#page-54-0) digitalizaciones a doble cara solución de problemas [53](#page-60-0) digitalizaciones blancas solución de problemas [51](#page-58-0)

digitalizaciones negras solución de problemas [51](#page-58-0) digitalizar desde HP Scan Extended [20](#page-27-0) originales [18](#page-25-0) digitalizar a la nube [22](#page-29-0)

#### **E**

elementos frágiles, digitalización [26](#page-33-0) encendido del escáner solución de problemas [45](#page-52-0) errores de alimentación solución de problemas [49](#page-56-0) escáner cancelar [42](#page-49-0) panel de control [3](#page-10-0)

#### **F**

faltan páginas, solucionar el problema [53](#page-60-0)

#### **G**

guías de papel, ubicación [2](#page-9-0)

#### **H**

HP Scan Extended digitalizar desde [20](#page-27-0) HP Scanner Tools Utility pestaña Mantenimiento [28](#page-35-0) usos [9](#page-16-0) HP TWAIN [9](#page-16-0)

### **I**

imágenes borrosas [51](#page-58-0) imágenes cortadas solución de problemas [51](#page-58-0) imágenes poco definidas [51](#page-58-0) imágenes sesgadas [51](#page-58-0) imágenes torcidas [51](#page-58-0)

información sobre el producto [1](#page-8-0) instalación de software solución de problemas [43](#page-50-0) introducción de varias páginas [49](#page-56-0)

#### **L**

limpieza trayectoria del papel [32](#page-39-0)

#### **M**

mantenimiento limpieza de la trayectoria del papel [32](#page-39-0) pestaña Maintenance de HP Scanner Tools Utility [28](#page-35-0) Modo blanco y negro de texto mejorado [23](#page-30-0) Modo de suspensión [11](#page-18-0)

#### **N**

nube, digitalizar a [22](#page-29-0)

#### **P**

páginas desordenadas [54](#page-61-0) panel de control ubicación [2](#page-9-0) paño de limpieza [32](#page-39-0) paño de limpieza de la trayectoria del papel HP [32](#page-39-0) papel atascos [48](#page-55-0) errores de alimentación [49](#page-56-0) no hay alimentación [49](#page-56-0) solución de problemas [49](#page-56-0) tipos compatibles [15](#page-22-0) piezas solicitud [34,](#page-41-0) [36](#page-43-0) problemas con la pantalla LCD [53](#page-60-0) problemas de alimentación [47](#page-54-0) problemas de la pantalla LCD [53](#page-60-0) problemas de visualización [53](#page-60-0) producto autoapagado [11](#page-18-0) Modo de suspensión [11](#page-18-0)

#### **R**

rayas de luz solución de problemas [51](#page-58-0) restablecer escáner [42](#page-49-0) rodillo sustitución [34](#page-41-0), [36](#page-43-0)

#### **S**

sistema de alimentación solución de problemas de cables [43](#page-50-0) sitios web piezas de repuesto [34,](#page-41-0) [36](#page-43-0) sitios Web asistencia al cliente [55](#page-62-0) solicitud de consumibles [38](#page-45-0) software desinstalación y reinstalación [43](#page-50-0) Mac [10](#page-17-0) solución de problemas de instalación [43](#page-50-0) Windows [9](#page-16-0) software del escáner Mac [10](#page-17-0) Windows [9](#page-16-0) Software HP Scan Extended Acerca de [9](#page-16-0) Software para OS X [10](#page-17-0) software para Windows [9](#page-16-0) solicitud consumibles [38](#page-45-0) kit de sustitución de rodillos [34](#page-41-0), [36](#page-43-0) solución de problemas alimentación [45](#page-52-0) archivos digitalizados grandes [54](#page-61-0) atascos [48](#page-55-0) botones [53](#page-60-0) cables [43](#page-50-0) comprobación de la alimentación [45](#page-52-0) consejos básicos [40](#page-47-0) de alimentación [47](#page-54-0) desinstalación y reinstalación del software [43](#page-50-0) digitalización de elementos frágiles [26](#page-33-0) digitalizaciones a doble cara [53](#page-60-0) digitalizaciones blancas [51](#page-58-0) digitalizaciones negras [51](#page-58-0) elementos frágiles [26](#page-33-0) errores de alimentación [49](#page-56-0) faltan páginas [53](#page-60-0) imágenes borrosas [51](#page-58-0) imágenes cortadas [51](#page-58-0)

imágenes inclinadas [51](#page-58-0) instalación [43](#page-50-0) no hay alimentación de papel [49](#page-56-0) orden de las páginas [54](#page-61-0) pantalla LCD [53](#page-60-0) rayas de luz [51](#page-58-0) restablecer escáner [42](#page-49-0) velocidad [26,](#page-33-0) [53](#page-60-0) visualizar [53](#page-60-0) soporte atascos [48](#page-55-0) errores de alimentación [49](#page-56-0) no hay alimentación [49](#page-56-0) solución de problemas [49](#page-56-0) soporte para páginas largas [22](#page-29-0) soporte para páginas muy largas [22](#page-29-0) sustituir los rodillos [34](#page-41-0)

#### **T**

técnica, asistencia en línea [55](#page-62-0) trayectoria del papel limpieza [32](#page-39-0) problemas de alimentación [47](#page-54-0) TWAIN [9](#page-16-0)

#### **V**

velocidad solución de problemas [53](#page-60-0) velocidad, solución de problemas [26](#page-33-0)

© 2015 HP Development Company, L.P.

www.hp.com

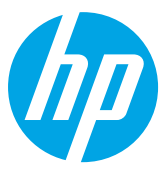